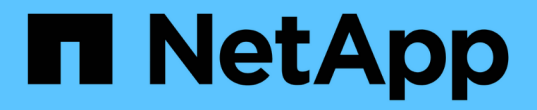

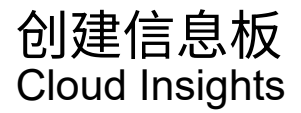

NetApp April 16, 2024

This PDF was generated from https://docs.netapp.com/zhcn/cloudinsights/concept\_dashboards\_overview.html on April 16, 2024. Always check docs.netapp.com for the latest.

# 目录

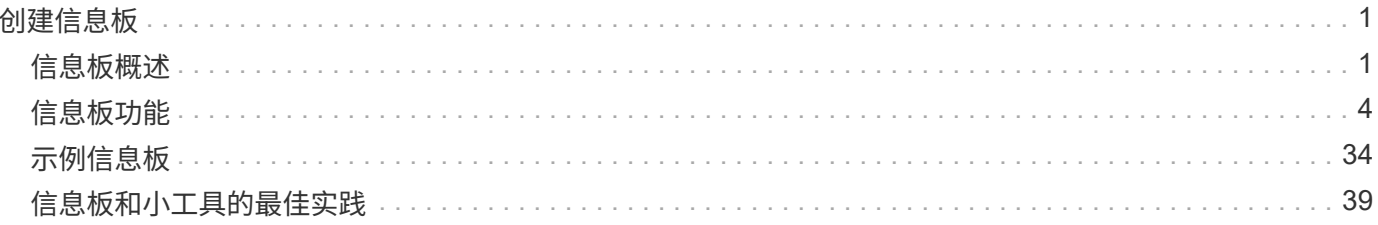

# <span id="page-2-0"></span>创建信息板

# <span id="page-2-1"></span>信息板概述

Cloud Insights 允许用户使用各种小工具创建自定义信息板,从而为基础架构数据创建操作 视图,每个小工具都可以灵活地显示和绘制数据图表。

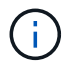

这些部分中的示例仅供说明之用,并不涵盖所有可能的情形。本文中的概念和步骤可用于创建您 自己的信息板,以突出显示特定于您的特定需求的数据。

# 创建信息板

您可以在以下两个位置之一创建一个新信息板:

- \* 信息板 >+New dashboard]\*
- \* 信息板 > 显示所有信息板 > \* 单击 \* ( + 信息板) \* 按钮

# 信息板控件

信息板屏幕包含多个控件:

- \* 时间选择器 \*: 允许您查看从过去 15 分钟到过去 30 天的时间段内的信息板数据,或者自定义时间范围最 长为 31 天。您可以选择在各个小工具中覆盖此全局时间范围。
- \* 编辑 \* 按钮:选择此选项将启用编辑模式,从而可以对信息板进行更改。默认情况下,新信息板将在编辑 模式下打开。
- \* 保存 \* 按钮: 用于保存或删除信息板。

您可以通过在单击 \* 保存 \* 之前键入新名称来重命名当前信息板。

• \* 添加小工具 \* 按钮,可用于向信息板添加任意数量的表,图表或其他小工具。

可以调整小工具的大小并将其重新定位到信息板中的不同位置,以便根据您的当前需求提供最佳的数据视 图。

## 小工具类型

您可以从以下小工具类型中进行选择:

• \* 表小工具 \* : 根据您选择的筛选器和列显示数据的表。可以将表数据组合成可折叠和扩展的组。

#### GroupBy Date

4 items found in 2 groups

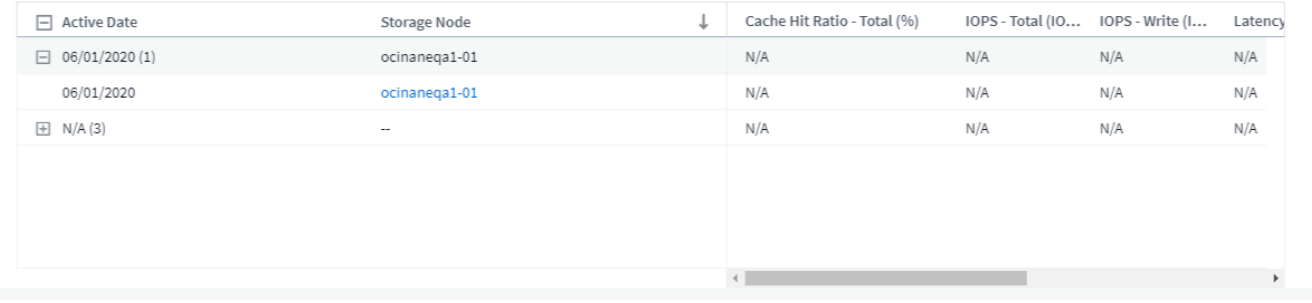

• \* 折线图,样条曲线图,区域图,堆栈区域图 \*: 这些是时间序列图表小工具,您可以在此小工具上显示性 能以及随时间变化的其他数据。

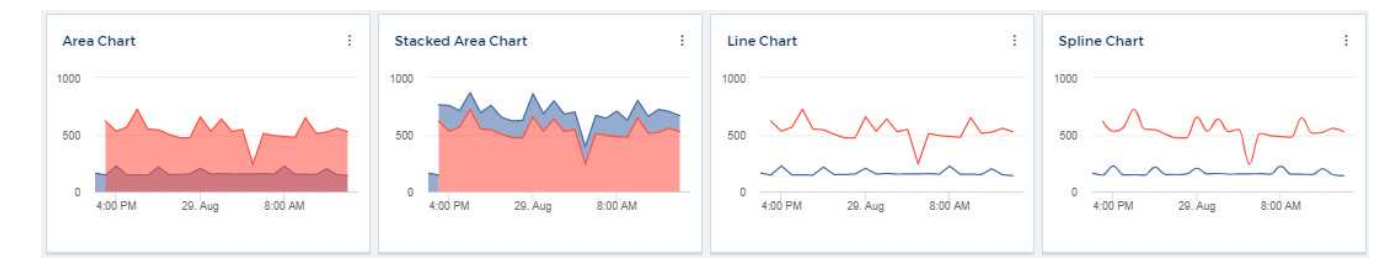

• \* 单值小工具 \* :一个小工具,可用于显示一个值,该值可以直接从计数器派生,也可以使用查询或表达式 计算得出。您可以定义颜色格式阈值,以显示该值是在预期范围,警告范围还是严重范围内。

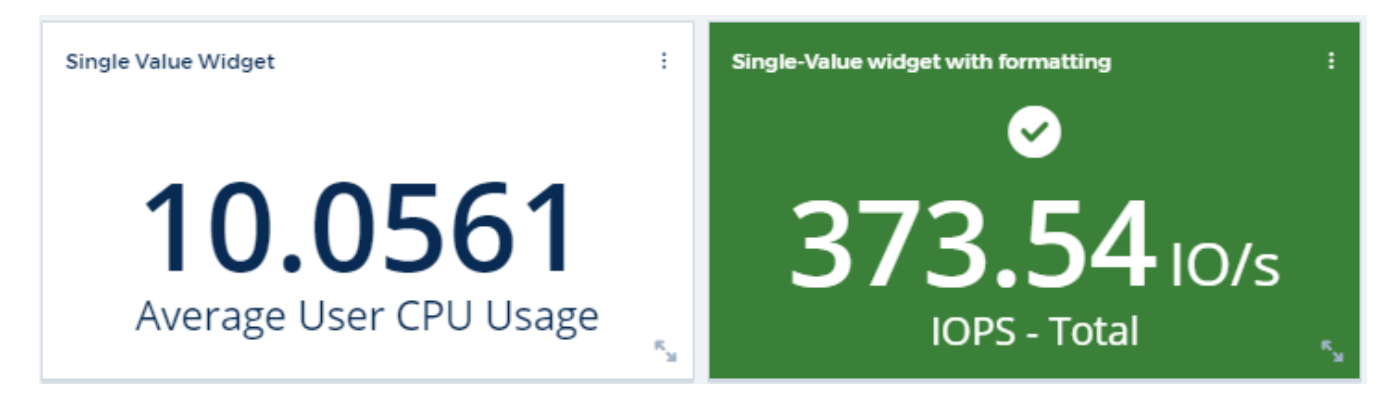

• \* 量表小工具 \* :以传统(实心)量表或项目符号量表的形式显示单值数据,并根据您的 " 警告 " 或 " 严重 " 值显示颜色 ["](#page-5-0)[自定义](#page-5-0)["](#page-5-0)。

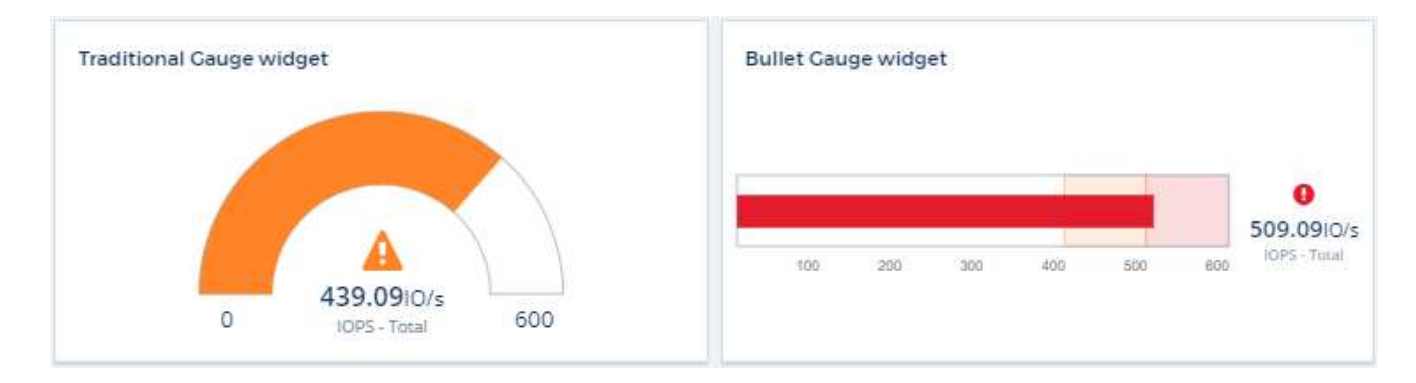

• \* 条形图,列图表 \*: 显示前 N 个或后 N 个值,例如,前 10 个存储按容量显示,后 5 个卷按 IOPS 显示。

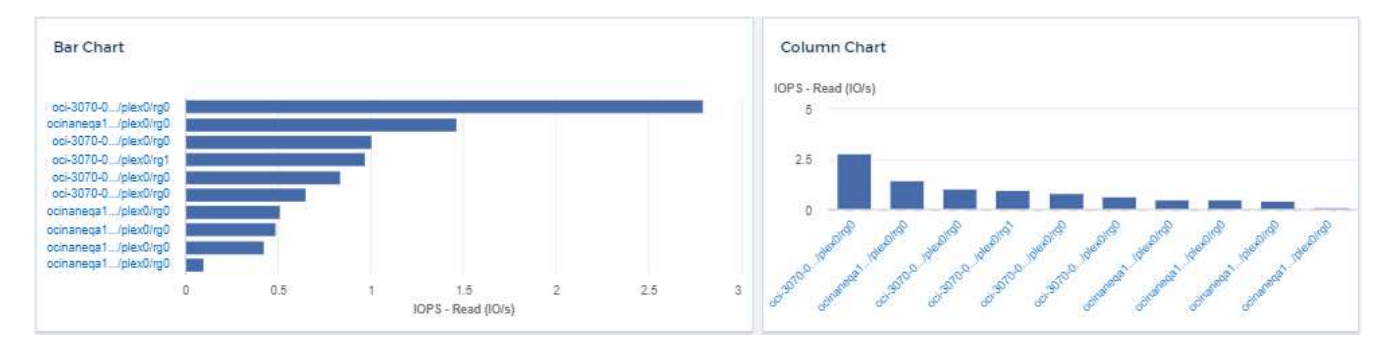

• \* 框图图表 \* :一个图表中数据的最小,最大,中值以及下四分位和上四分位之间的范围的图表。

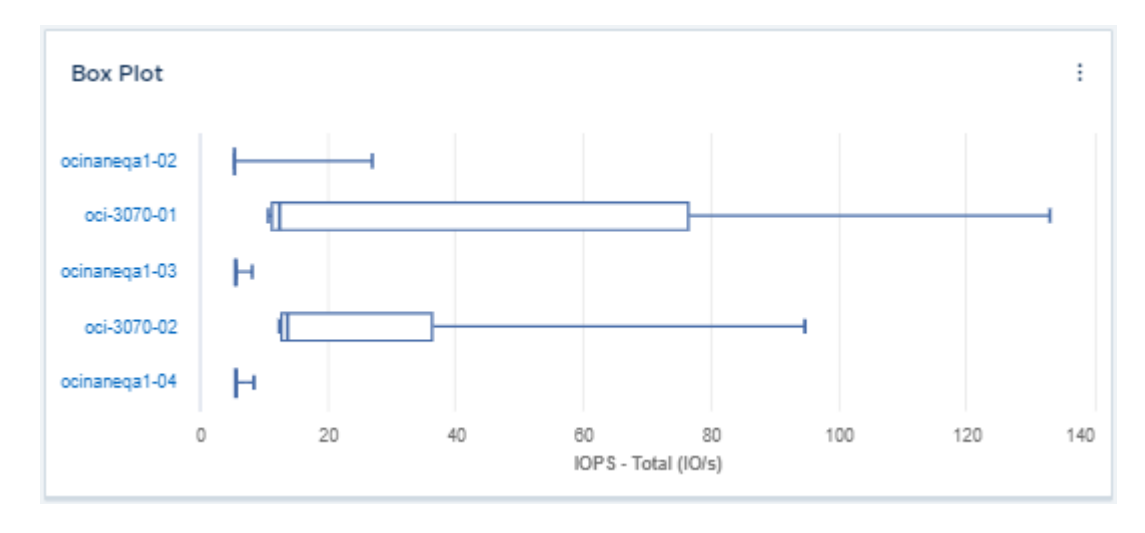

• \* 散点图 \*: 将相关数据绘制为点,例如 IOPS 和延迟。在此示例中,您可以快速找到吞吐量高且 IOPS 低 的资产。

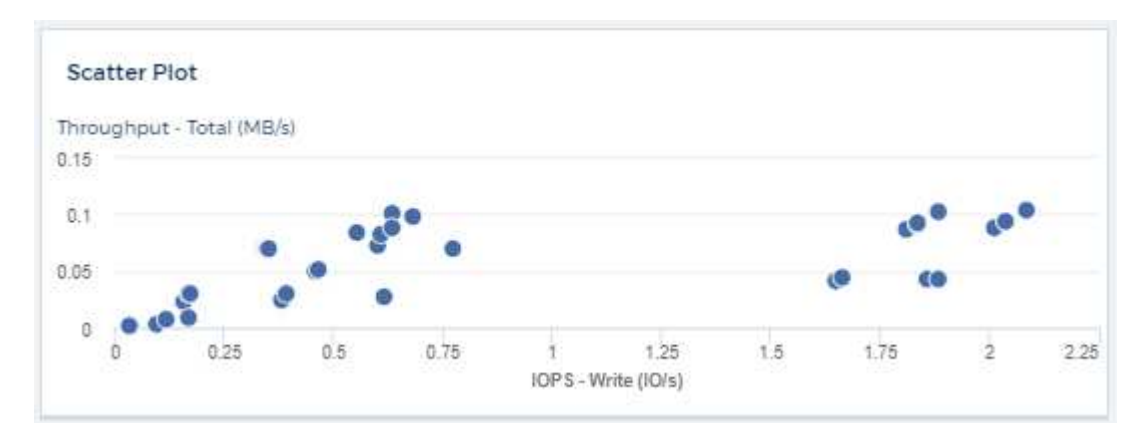

• \* 饼图 \* :一种传统饼图,用于将数据显示为总数的一部分。

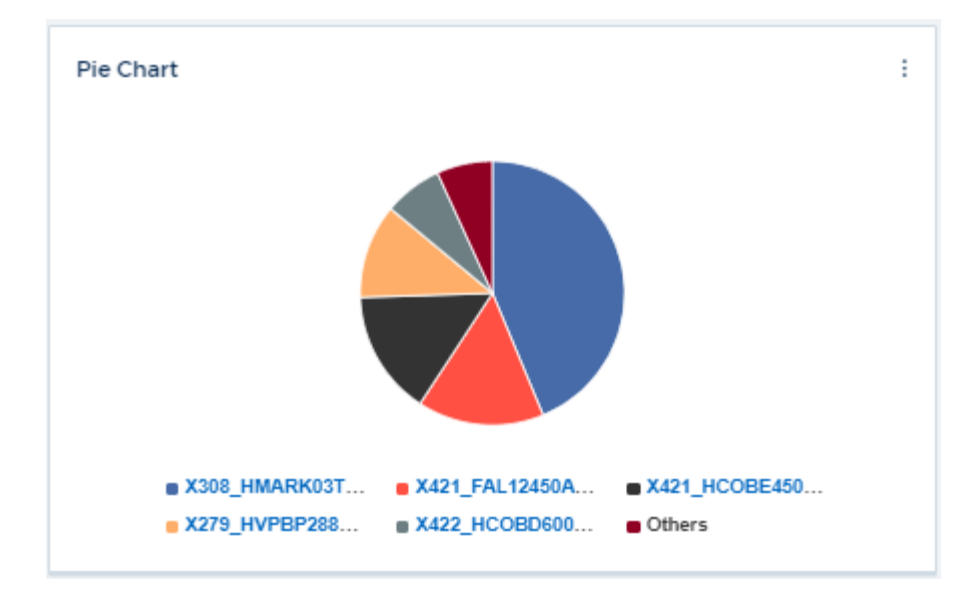

• \*注释小工具 \* : 最多 1000 个自由文本字符。

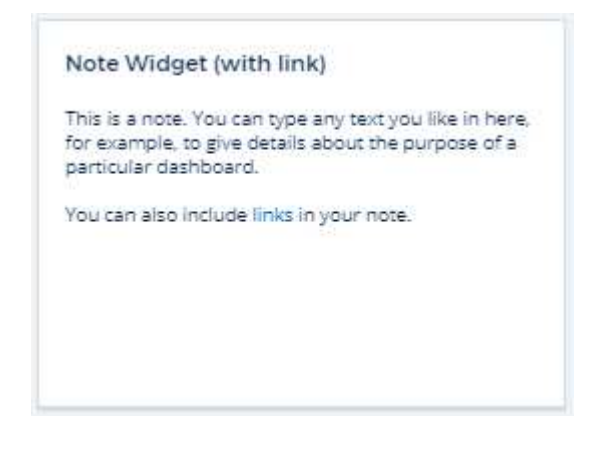

• \* 警报表 \*:最多显示最后 1 , 000 个警报。

有关这些及其他信息板功能的详细说明, ["](#page-5-0)[单击此](#page-5-0)[处](#page-5-0)["](#page-5-0)。

将信息板设置为主页

您可以使用以下任一方法选择要设置为环境 \* 主页 \* 的信息板:

- 请转到 \* 信息板 > 显示所有信息板 \* 以显示环境中的信息板列表。单击所需信息板右侧的选项菜单,然后选 择 \* 设置为主页 \* 。
- 单击列表中的信息板以打开信息板。单击上角的下拉菜单并选择 \* 设置为主页 \* 。

# <span id="page-5-0"></span>信息板功能

通过信息板和小工具,可以非常灵活地显示数据。以下是一些概念,可帮助您从自定义信 息板中获得最大收益。

# 小工具命名

小工具会根据为第一个小工具查询选择的对象,指标或属性自动命名。如果您还为小工具选择了分组,则 " 分组 依据 " 属性将包含在自动命名 (聚合方法和指标) 中。

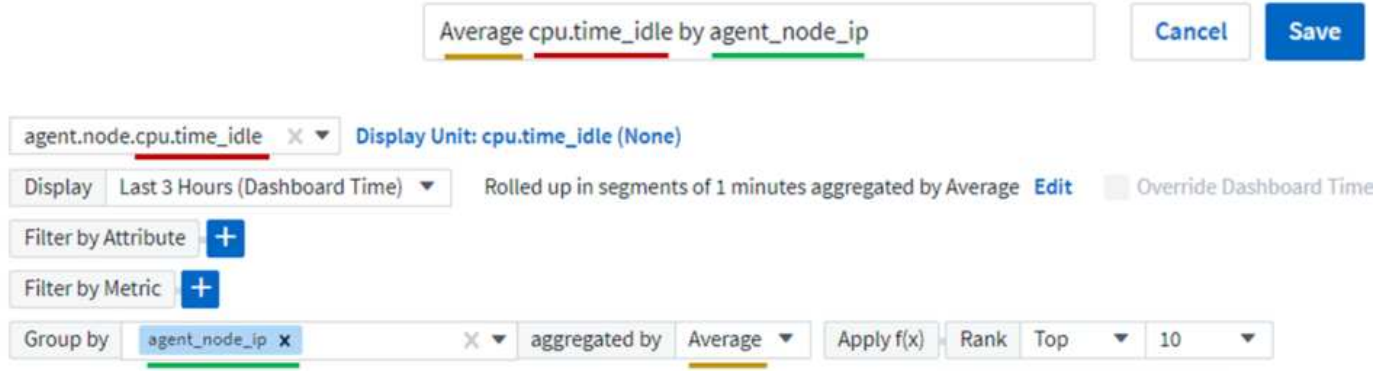

选择新对象或分组属性将更新自动名称。

如果您不想使用自动小工具名称,只需键入一个新名称即可。

小工具放置和大小

所有信息板小工具都可以根据您对每个特定信息板的需求进行定位和调整大小。

# 复制小工具

在信息板编辑模式下,单击小工具上的菜单并选择 \* 重复 \* 。此时将启动小工具编辑器,并预先填充原始小工具 的配置,并在小工具名称中添加一个 " 副本 " 后缀。您可以轻松进行任何必要的更改并保存新小工具。小工具将 放置在信息板底部,您可以根据需要进行定位。完成所有更改后,请记得保存信息板。

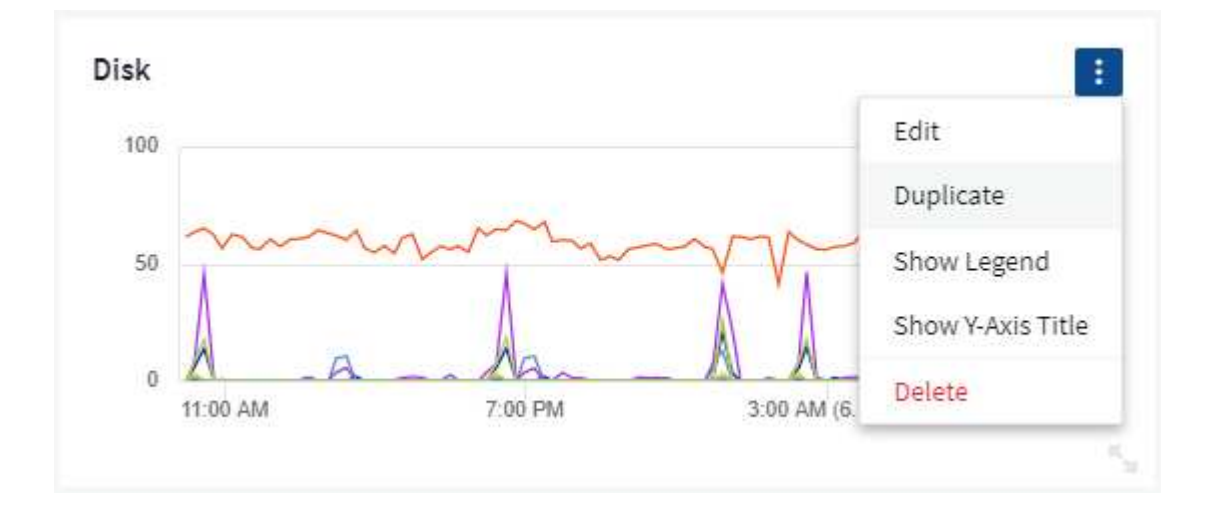

# 显示小工具图例

信息板上的大多数小工具可以显示图例,也可以不显示图例。可以通过以下任一方法在信息板上打开或关闭小工 具中的图例:

• 显示信息板时,单击小工具上的 \* 选项 \* 按钮,然后在菜单中选择 \* 显示图例 \* 。

随着小工具中显示的数据发生变化,该小工具的图例将动态更新。

显示图例时,如果图例指示的资产登录页面可以导航到,则该图例将显示为指向该资产页面的链接。如果图例显 示 " 全部 " ,则单击此链接将显示与小工具中的第一个查询对应的查询页面。

#### 转变指标

Cloud Insights 在小工具中为某些指标提供了不同的 \* 转换 \* 选项(具体而言,称为 " 自定义 " 或集成指标的指 标,例如来自 Kubernetes , ONTAP 高级数据, Telegraf 插件等),允许您以多种方式显示数据。向小工具添 加可转换指标时,系统会显示一个下拉列表,其中提供了以下转换选项:

#### 无

数据显示为 " 是 " ,不会进行任何操作。

#### 速率

当前值除以自上次观察以来的时间范围。

#### 累积

先前值与当前值之和的累积值。

#### 增量

上一个观察值与当前值之间的差值。

#### 增量速率

增量值除以自上次观察以来的时间范围。

#### 累积速率

累积值除以自上次观察以来的时间范围。

请注意,转换指标不会更改底层数据本身,而只是更改数据的显示方式。

# 信息板小工具查询和筛选器

#### 查询

信息板小工具中的查询是一个用于管理数据显示的强大工具。下面是有关小工具查询的一些注意事项。

某些小工具最多可以包含五个查询。每个查询都将在小工具中绘制自己的一组折线或图形。在一个查询上设置汇 总,分组,前 / 后结果等不会影响小工具的任何其他查询。

您可以单击眼睛图标以临时隐藏查询。隐藏或显示查询时,小工具显示会自动更新。这样,您就可以在构建小工 具时检查所显示的数据中的各个查询。

以下小工具类型可以包含多个查询:

- 分区图
- 堆积分区图
- 折线图
- 样条曲线图
- 单值小工具

其余小工具类型只能有一个查询:

- 表
- 条形图
- 框图
- 散点图

在信息板小工具查询中筛选

下面介绍了一些可以从筛选器中获得最大收益的操作。

#### 精确匹配筛选

如果将筛选器字符串用双引号括起来, Insight 会将第一个和最后一个报价之间的所有内容视为完全匹配。引号 中的任何特殊字符或运算符将被视为文字。例如,筛选 "\*" 将返回文字星号结果;在这种情况下,星号不会视为 通配符。如果用双引号括起来,则操作符 AND , OR 和 NOT 也会被视为文字字符串。

您可以使用完全匹配筛选器来查找特定资源,例如主机名。如果您只想查找主机名 "arking" ,而不想查找 "arking01" , "arking-boston" 等内容,只需用双引号将名称 "marketing" 括起来即可。

#### 通配符和表达式

在查询或信息板小工具中筛选文本或列表值时,在开始键入时,系统会显示一个选项,用于根据当前文本创建 \* 通配符筛选器 \* 。选择此选项将返回与通配符表达式匹配的所有结果。您也可以使用 NOT 或 OR 创建 \* 表达式 \*,也可以选择 " 无 " 选项来筛选字段中的空值。

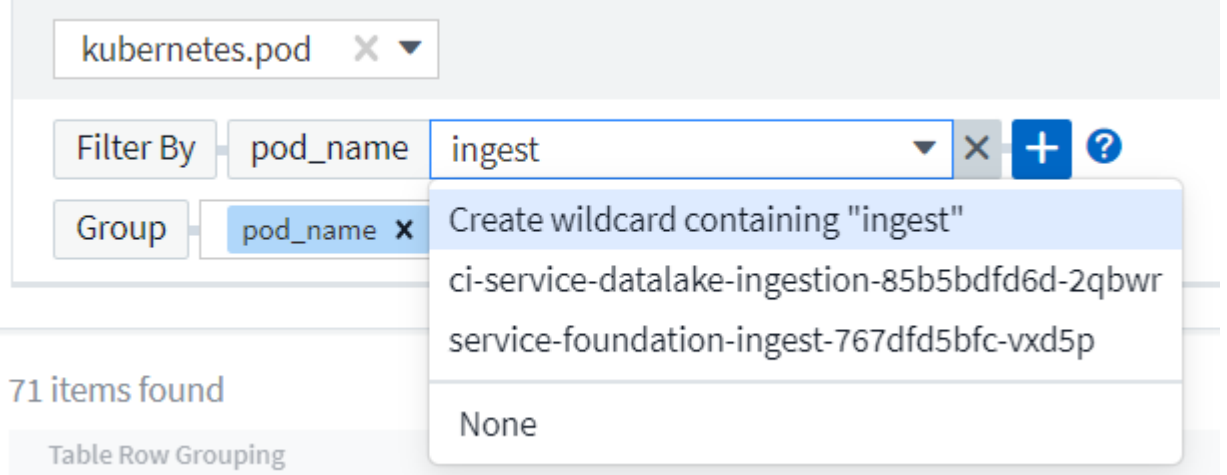

基于通配符或表达式(例如 NOT , OR , "None" 等)在筛选器字段中显示为深蓝色。您直接从列表中选择的 项目将以淡蓝色显示。

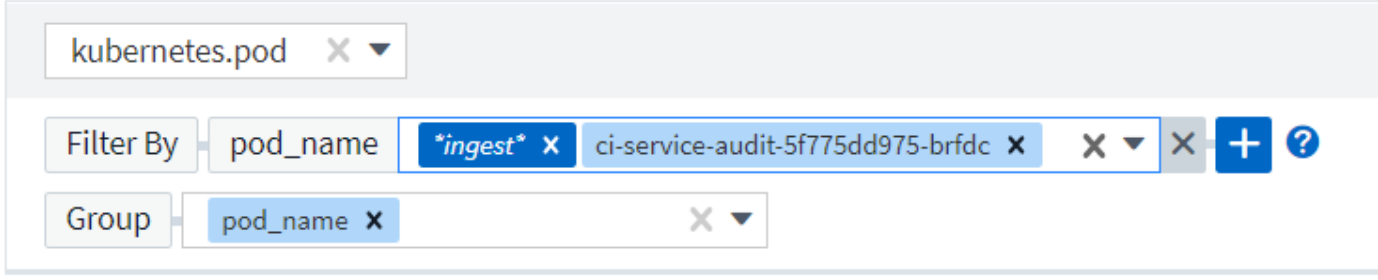

3 items found

Table Row Grouping

pod\_name

ci-service-audit-5f775dd975-brfdc

ci-service-datalake-ingestion-85b5bdfd6d-2qbwr

service-foundation-ingest-767dfd5bfc-vxd5p

请注意,通配符和表达式筛选适用于文本或列表,但不适用于数值,日期或布尔值。

具有上下文预键入建议的高级文本筛选

在小工具查询中筛选为 *Contextual* ;为字段选择筛选器值时,该查询的其他筛选器将显示与该筛选器相关的 值。例如,在为特定对象 *\_Name* 设置筛选器时,用于筛选 *Model* 的字段将仅显示与该对象名称相关的值。

上下文筛选还包括适用场景 信息板页面变量(仅限文本类型属性或标注)。为一个变量选择存储器值时,使用 相关对象的任何其他变量将仅根据这些相关变量的上下文显示可能的筛选值。

请注意,只有文本筛选器才会显示上下文预键入建议。日期,枚举(列表)等不会显示预键入建议。也就是说, 您可以对枚举(即列表)字段设置筛选器,并在上下文中筛选其他文本字段。例如,如果在数据中心等 Enum 字段中选择一个值,则其他筛选器将仅显示该数据中心中的型号 / 名称,而不会显示相反。

选定时间范围还将为筛选器中显示的数据提供上下文。

选择筛选单元

在筛选字段中键入值时,您可以选择要在图表上显示值的单位。例如,您可以按原始容量进行筛选并选择以 deafResult GiB 显示,或者选择其他格式,例如 TiB 。如果您的信息板上有许多图表以 TiB 显示值, 并且您希望 所有图表显示一致的值,则此功能非常有用。

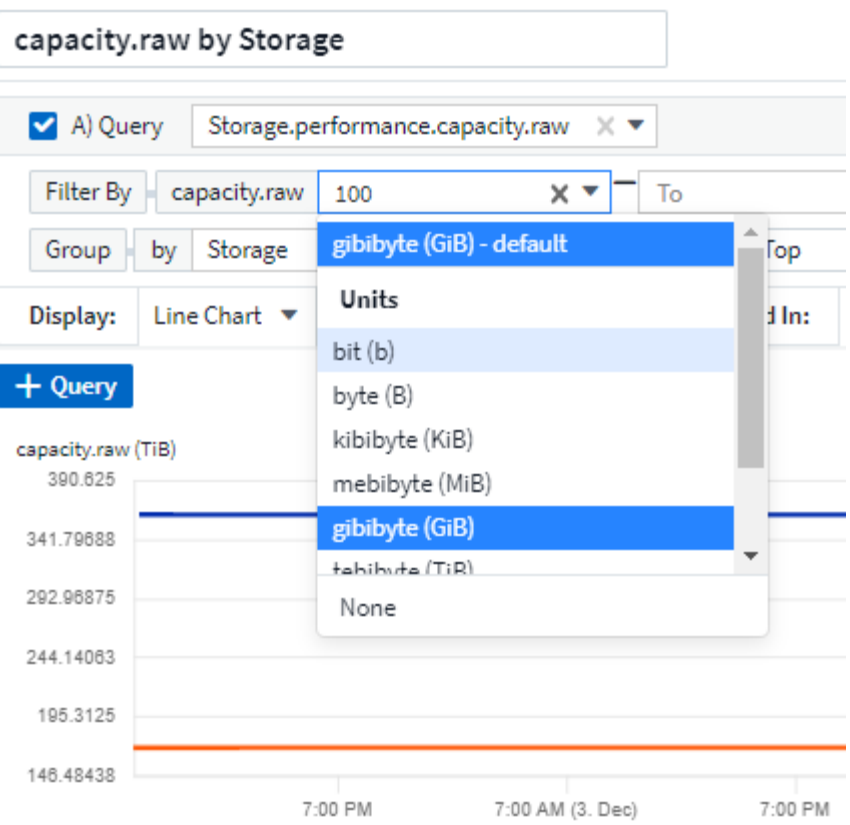

#### 其他筛选改进

以下内容可用于进一步细化筛选器。

• 星号可用于搜索所有内容。例如:

vol\*rhel

显示以 "vol" 开头,以 "rhel" 结尾的所有资源。

• 问号用于搜索特定数量的字符。例如:

BOS-PRD??-S12

显示 *BOS-PRD12-S12* , *BOS-PRD13-S12* 等。

• 或运算符可用于指定多个实体。例如:

FAS2240 OR CX600 OR FAS3270

查找多个存储型号。

• 使用 NOT 运算符可以从搜索结果中排除文本。例如:

NOT EMC\*

查找不以 "EMC" 开头的所有内容。您可以使用

NOT \*

以显示不包含任何值的字段。

确定查询和筛选器返回的对象

查询和筛选器返回的对象与下图所示的对象类似。分配有 " 标记 " 的对象是标注,而不带标记的对象是性能计数 器或对象属性。

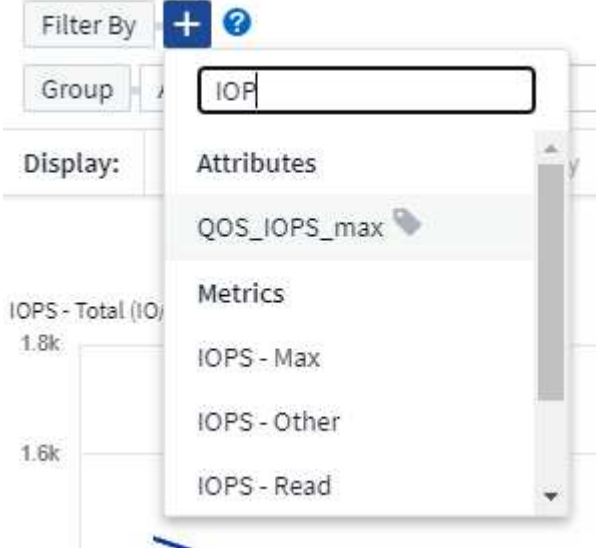

#### 分组和聚合

分组(向上滚动)

从采集期间收集的底层数据点对小工具中显示的数据进行分组(有时称为汇总)。例如,如果您有一个折线图小 工具显示一段时间内的存储 IOPS ,则您可能希望为每个数据中心显示一条单独的行,以便进行快速比较。您可 以选择通过以下几种方式之一对这些数据进行分组:

- \* 平均值 \*: 将每行显示为基础数据的 \_average 。
- \* 最大值 \* : 将每行显示为基础数据的最大值。
- \* 最小值 \* : 将每行显示为基础数据的最小值。
- \* 求和 \* :将每行显示为基础数据的 *sum* 。
- \* 计数 \* : 显示在指定时间范围内报告数据的对象的 count 。您可以根据信息板时间范围 (或小工具时间范 围,如果设置为覆盖信息板时间)或您选择的 *Custom* 时间窗口 *\_* 来选择 *\_Entire Time window* 。

#### 步骤

要设置分组方法,请执行以下操作。

- 1. 在小工具的查询中,选择资产类型和指标(例如 *Storage*)以及指标(例如 *Performance IOPS Total*)。
- 2. 对于 \* 组 \* ,选择一种汇总方法(例如 *average* ),然后选择用于汇总数据的属性或指标(例如 *\_Data Center* )。

此小工具会自动更新并显示每个数据中心的数据。

您也可以选择将底层数据的 *all* 分组到图表或表中。在这种情况下,小工具中的每个查询都将显示一行,其中将 显示所有底层资产的所选指标或指标的平均值,最小值,最大值,总和或计数。

单击数据按 " 全部 " 分组的任何小工具的图例将打开一个查询页面,其中显示了此小工具中使用的第一个查询的 结果。

如果为查询设置了筛选器,则会根据筛选的数据对数据进行分组。

请注意,如果您选择按任何字段(例如 *Model* )对小工具进行分组,则仍需要按该字段进行筛选,以便在图表 或表中正确显示该字段的数据。

#### 正在聚合数据

您可以通过将数据点聚合为分钟,小时或天分段,然后再按属性(如果已选择)汇总这些数据,进一步对齐时间 序列图表(折线图,区域图等)。您可以选择根据数据点的 *average* , *maximum* , *Minimum* , *Sum* 或 *Count* 来聚合这些数据点。

如果间隔较小且时间范围较长,则可能会导致 " 聚合间隔导致数据点太多 " 警告。如果间隔较小,则可能会看到 此情况,并将信息板时间范围增加到 7 天。在这种情况下, Insight 将临时增加聚合间隔,直到您选择较短的时 间范围为止。

您还可以在条形图小工具和单值小工具中聚合数据。

默认情况下,大多数资产计数器聚合到 *average* 。默认情况下,某些计数器聚合到 *\_Max , min* 或 *Sum* 。例如 ,默认情况下,端口错误聚合到 *Sum* ,其中存储 IOPS 聚合到 \_average 。

#### 显示顶部 **/** 底部结果

在图表小工具中,您可以显示已汇总数据的 \* 前 \* 或 \* 后 \* 结果,并从提供的下拉列表中选择显示的结果数。在 表小工具中,您可以按任意列进行排序。

顶部 **/** 底部图表小工具

在图表小工具中,如果选择按特定属性汇总数据,则可以选择查看前 N 个或后 N 个结果。请注意,如果选择按 *all* 属性汇总,则不能选择前几个或后几个结果。

您可以选择要显示的结果,方法是在查询的 \* 显示 \* 字段中选择 \* 顶部 \* 或 \* 底部 \* ,然后从提供的列表中选择 一个值。

表小工具显示条目

在表小工具中,您可以选择表结果中显示的结果数。您无法选择前一个或后一个结果,因为该表允许您根据需要

按任意列进行升序或降序排序。

您可以从查询的 \* 显示条目 \* 字段中选择一个值,以选择要在信息板上的表中显示的结果数。

在表小工具中分组

表小工具中的数据可以按任何可用属性进行分组,以便您查看数据概览,并深入了解数据以了解更多详细信息。 此表中的指标会进行汇总,以便在每个折叠行中轻松查看。

通过表小工具,您可以根据设置的属性对数据进行分组。例如,您可能希望表显示按存储所在的数据中心分组的 总存储 IOPS 。或者,您可能希望显示一个根据托管虚拟机的虚拟机管理程序进行分组的虚拟机表。从列表中, 您可以展开每个组以查看该组中的资产。

分组仅在表小工具类型中可用。

分组示例(介绍了汇总)

通过表小工具,您可以对数据进行分组,以便于显示。

在此示例中,我们将创建一个表小工具,其中显示按数据中心分组的所有 VM 。

步骤

- 1. 创建或打开信息板,然后添加 \* 表 \* 小工具。
- 2. 选择 *Virtual Machine* 作为此小工具的资产类型。
- 3. 单击列选择器,然后选择 *Hypervisor name* 和 *IOPS Total* 。

此时,这些列将显示在此表中。

4. 我们将忽略不具有 IOPS 的任何虚拟机,并且仅包括总 IOPS 大于 1 的虚拟机。单击 \* 筛选依据 \* \* \* \* 。 [+]\* 按钮,然后选择 *IOPS -* 总计。单击 *\_any* ,然后在 \* 自 \* 字段中键入 \* 1 \* 。将 \* 至 \* 字段留空。按 Enter 键, 然后单击关闭筛选字段以应用筛选器。

此时,此表将显示总 IOPS 大于或等于 1 的所有虚拟机。请注意,表中没有分组。此时将显示所有 VM 。

5. 单击 \* 分组依据 +]\* 按钮。

您可以按显示的任何属性或标注进行分组。选择 *all* 可显示一个组中的所有虚拟机。

性能指标的任何列标题都会显示一个 " 三个点 " 菜单,其中包含一个 \* 汇总 \* 选项。默认汇总方法为 *average* 。这意味着,为组显示的数字是为组内每个虚拟机报告的所有总 *IOPS* 的平均值。您可以选择按 *\_average* , *Sum* , *Minimum* 或 *\_maximum* 向上滚动此列。您显示的任何包含性能指标的列均可单独汇 总。

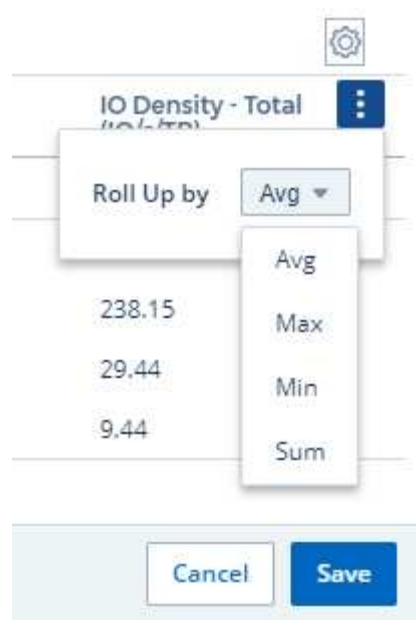

6. 单击 *all* 并选择 *Hypervisor name* 。

此时,虚拟机列表将按虚拟机管理程序进行分组。您可以展开每个虚拟机管理程序以查看其托管的虚拟机。

7. 单击 \* 保存 \* 将此表保存到信息板。您可以根据需要调整小工具的大小或移动小工具。

8. 单击 \* 保存 \* 以保存信息板。

#### 性能数据汇总

如果在表小工具中包含性能数据列(例如 *IOPS -* 总计 *\_* ),则在选择对数据进行分组时,您可以为该列选择一 种汇总方法。默认汇总方法是,在组行中显示基础数据的平均值( *\_avg* )。您还可以选择显示数据的总和,最 小值或最大值。

## 信息板时间范围选择器

您可以选择信息板数据的时间范围。只有与选定时间范围相关的数据才会显示在信息板上的小工具中。您可以从 以下时间范围中进行选择:

- 过去 15 分钟
- 过去 30 分钟
- 过去 60 分钟
- 过去 2 小时
- 过去 3 小时(这是默认值)
- 过去 6 小时
- 过去 12 小时
- 过去 24 小时
- 过去 2 天
- 过去 3 天
- 过去 7 天
- 过去 30 天
- 自定义时间范围

自定义时间范围允许您最多选择 31 个连续日期。您还可以为此范围设置开始时间和一天中的结束时间。默 认开始时间为选定第一天的中午 12: 00 ,默认结束时间为选定最后一天的晚上 11: 59 。单击 \* 应用 \* 将对信息板应用自定义时间范围。

## 覆盖各个小工具中的信息板时间

您可以覆盖各个小工具中的主信息板时间范围设置。这些小工具将根据其设置的时间范围而不是信息板时间范围 显示数据。

要覆盖信息板时间并强制小工具使用其自己的时间范围,请在小工具的编辑模式下将 \* 覆盖信息板时间 \* 设置为 \* 开 \* (选中此框),然后为此小工具选择一个时间范围。将小工具 \* 保存到信息板。

小工具将根据为其设置的时间范围显示其数据,而不管您在信息板上选择的时间范围如何。

您为一个小工具设置的时间范围不会影响信息板上的任何其他小工具。

#### 主轴和二级轴

不同的指标会对其在图表中报告的数据使用不同的度量单位。例如,在查看 IOPS 时,度量单位是每秒 I/O 操作 数( IO/s ),而延迟则纯粹是时间(毫秒,微秒,秒等)的度量单位。在一个折线图上为 Y 轴使用一组 A 值绘 制这两个指标时,延迟数字(通常为几毫秒)会以 IOPS (通常以千为单位)为同一比例绘制,而延迟线在该比 例下会丢失。

但是,可以通过在主(左侧) Y 轴上设置一个度量单位,在二级(右侧) Y 轴上设置另一个度量单位,在一个 有意义的图形上绘制这两组数据。每个指标都按自己的比例绘制。

步骤

此示例说明了图表小工具中的主轴和二级轴的概念。

- 1. 创建或打开信息板。向信息板添加折线图,样条曲线图,分区图或堆积分区图小工具。
- 2. 选择资产类型(例如 *Storage* ),然后选择 *IOPS Total* 作为第一个指标。设置所需的任何筛选器,并根据 需要选择一种汇总方法。

IOPS 线显示在图表上,其比例显示在左侧。

3. 单击 \* ( + 查询) \* 向图表中添加第二行。对于此行,请选择 *Latency - Total* 作为指标。

请注意,该线显示在图表底部的平面上。这是因为它与 IOPS 线是以相同的比例绘制的。

4. 在延迟查询中,选择 \* Y 轴:二级 \* 。

此时,延迟线将按自己的比例绘制,并显示在图表的右侧。

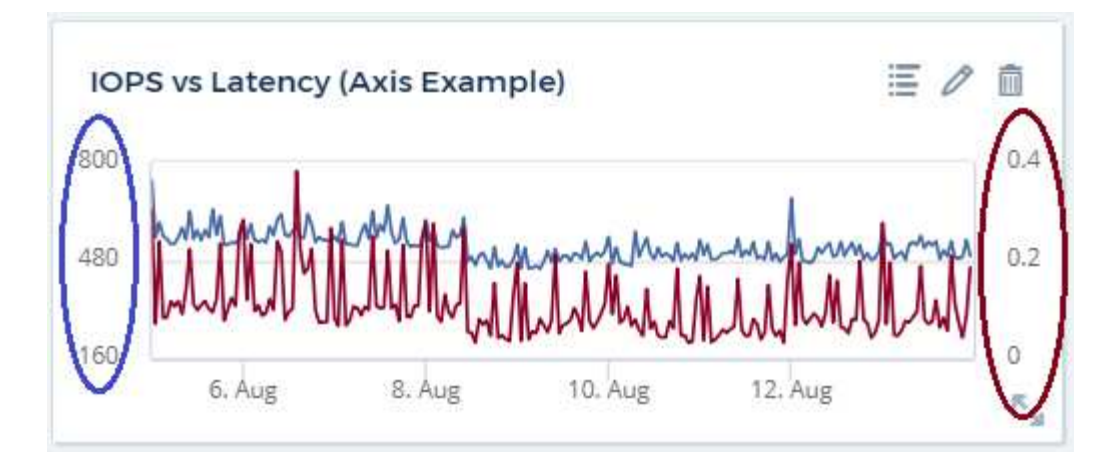

# 小工具中的表达式

在信息板中、任何时间序列小工具(折线图、样条图、面积图、堆积面积图)条形图、柱形图、饼图或表小工具均 可用于根据所选指标构建表达式、并在单个图(对于、为列)中显示这些表达式的结果 表小工具)。以下示例使用 表达式解决特定问题。在第一个示例中,我们希望将环境中所有存储资产的读取 IOPS 显示为总 IOPS 的百分 比。第二个示例显示了环境中发生的 " 系统 " 或 " 开销 " IOPS ,即不直接从读取或写入数据中获取的 IOPS 。

您可以在表达式中使用变量(例如: *\$VAR1 \* 100* )

表达式示例:读取 **IOPS** 百分比

在此示例中,我们希望将读取 IOPS 显示为总 IOPS 的百分比。您可以将其视为以下公式:

 Read Percentage = (Read IOPS / Total IOPS) x 100 这些数据可以显示在信息板上的折线图中。要执行此操作,请执行以下步骤:

步骤

- 1. 创建新信息板,或者在编辑模式下打开现有信息板。
- 2. 向信息板添加小工具。选择 \* 分区图 \* 。

此时,此小工具将以编辑模式打开。默认情况下,系统会显示一个查询,其中显示 *Storage* 资产的 \_IOPS - 总计 \_ 。如果需要,请选择其他资产类型。

3. 单击右侧的 \* 转换为表达式 \* 链接。

当前查询将转换为表达式模式。请注意,在表达式模式下无法更改资产类型。在表达式模式下,此链接将更 改为 \* 还原到查询 \* 。如果您希望随时切换回查询模式,请单击此按钮。请注意,在不同模式之间切换会将 字段重置为其默认值。

目前,请保持表达式模式。

4. 现在, \* IOPS - 总计 \* 指标位于字母变量字段 "\* A\*" 中。在 "\* b\*" 变量字段中,单击 \* 选择 \* ,然后选择 \* IOPS - Read\* 。

通过单击变量字段后面的 + 按钮,您最多可以为表达式添加五个字母变量。对于读取百分比示例,我们只需 要总 IOPS ( "\* A\*") 和读取 IOPS ( "\* b\*") 。

5. 在 \* 表达式 \* 字段中,您可以使用与每个变量对应的字母来构建表达式。我们知道读取百分比 = (读取 IOPS/ 总 IOPS ) x 100, 因此我们将此表达式写入为:

(b / a)  $* 100$ . \* 标签 \* 字段用于标识表达式。将此标签更改为 " 读取百分比 " 或对您同样有意义的内容。 . 将 \* 单元 \* 字段更改为 "%" 或 "percent" 。

此图表显示选定存储设备的 IOPS 读取百分比随时间的变化。如果需要,您可以设置筛选器或选择其他汇总 方法。请注意,如果选择 Sum 作为汇总方法,则所有百分比值将相加,这可能会高于 100% 。

6. 单击 \* 保存 \* 将图表保存到信息板。

表达式示例: **"system" I/O**

示例 2: 从数据源收集的指标包括读取,写入和总 IOPS 。但是,数据源报告的 IOPS 总数有时包括 " 系统 "IOPS ,而这些 IOPS 不是数据读取或写入的直接部分。此系统 I/O 也可视为 " 开销 " I/O ,这对于系统正常运 行是必需的,但与数据操作没有直接关系。

要显示这些系统 I/O ,您可以从采集报告的总 IOPS 中减去读取和写入 IOPS 。公式可能如下所示:

 System IOPS = Total IOPS - (Read IOPS + Write IOPS) 然后,这些数据可以显示在信息板上的折线图中。要执行此操作,请执行以下步骤:

步骤

1. 创建新信息板,或者在编辑模式下打开现有信息板。

2. 向信息板添加小工具。选择 \* 折线图 \* 。

此时,此小工具将以编辑模式打开。默认情况下,系统会显示一个查询,其中显示 *Storage* 资产的 \_IOPS - 总计 \_ 。如果需要,请选择其他资产类型。

3. 在 \* 汇总 \* 字段中,选择 *Sum* by *all* 。

此图表将显示一条线,其中显示了总 IOPS 的总和。

4. 单击 复制此查询 图标 <sup>1 】</sup> 创建查询的副本。

在原始查询下方添加一个查询副本。

5. 在第二个查询中,单击 \* 转换为表达式 \* 按钮。

当前查询将转换为表达式模式。如果您希望随时切换回查询模式,请单击 \* 还原至查询 \* 。请注意,在不同 模式之间切换会将字段重置为其默认值。

目前,请保持表达式模式。

6. 现在, *IOPS - Total* 指标位于字母变量字段 "\* A\*" 中。单击 *IOPS - Total* 并将其更改为 *IOPS - Read* 。

7. 在 "\* b\*" 变量字段中,单击 \* 选择 \* 并选择 *IOPS - Write* 。

8. 在 \* 表达式 \* 字段中,您可以使用与每个变量对应的字母来构建表达式。我们将表达式简单地写为:

 $a + b$ 

在显示部分中,为此表达式选择 \* 分区图 \* 。

9. \* 标签 \* 字段用于标识表达式。将此标签更改为 " 系统 IOPS" 或对您同样有意义的内容。

此图表以折线图的形式显示总 IOPS ,下面是一个分区图,其中显示了读取和写入 IOPS 的组合。两者之间 的差距显示了与数据读取或写入操作没有直接关系的 IOPS 。这些是您的 " 系统 "IOPS 。

10. 单击 \* 保存 \* 将图表保存到信息板。

要在表达式中使用变量,只需键入变量名称即可,例如 *\$var1 \* 100* 。表达式只能使用数字变量。

表小工具中的表达式

表小工具处理表达式的方式略有不同。一个表小工具中最多可以包含五个表达式、每个表达式都会作为新列添加 到表中。每个表达式最多可以包含五个用于计算的值。您可以轻松地为该列命名有意义的名称。

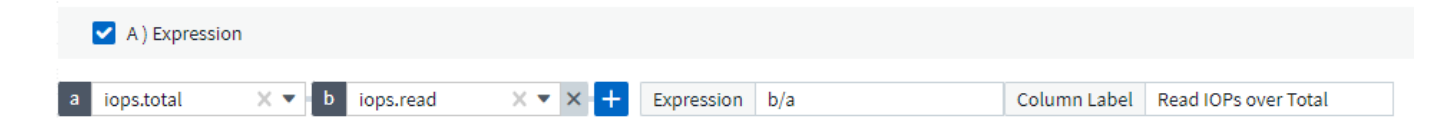

变量

通过变量,您可以一次性更改信息板上部分或所有小工具中显示的数据。通过将一个或多个小工具设置为使用通 用变量,在一个位置所做的更改将每个小工具中显示的数据设置为发生原因以自动更新。

信息板变量有多种类型,可以在不同的字段中使用,并且必须遵循命名规则。此处将介绍这些概念。

变量类型

变量可以是以下类型之一:

- \* 属性 \* : 使用对象的属性或指标进行筛选
- \* 标注 \* :使用预定义的 ["](https://docs.netapp.com/zh-cn/cloudinsights/task_defining_annotations.html)[标注](https://docs.netapp.com/zh-cn/cloudinsights/task_defining_annotations.html)["](https://docs.netapp.com/zh-cn/cloudinsights/task_defining_annotations.html) 筛选小工具数据。
- \* 文本 \* : 字母数字字符串。
- \* 数字 \*:数字值。单独使用,或者作为 " 发件人 " 或 " 收件人 " 值,具体取决于小工具字段。
- \* 布尔值 \*: 用于值为 True/False , Yes/No 等的字段。对于布尔变量,选项包括 " 是 " , " 否 " , " 无 " , " 任何 " 。
- \* 日期 \* :日期值。根据小工具的配置,使用作为 " 从 " 或 " 到 " 值。

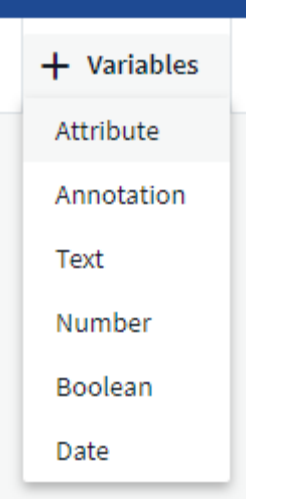

#### 属性变量

通过选择属性类型变量,您可以筛选包含指定属性值或值的小工具数据。以下示例显示了一个折线小工具,其中 显示了代理节点的可用内存趋势。我们为代理节点 IP 创建了一个变量,当前设置为显示所有 IP :

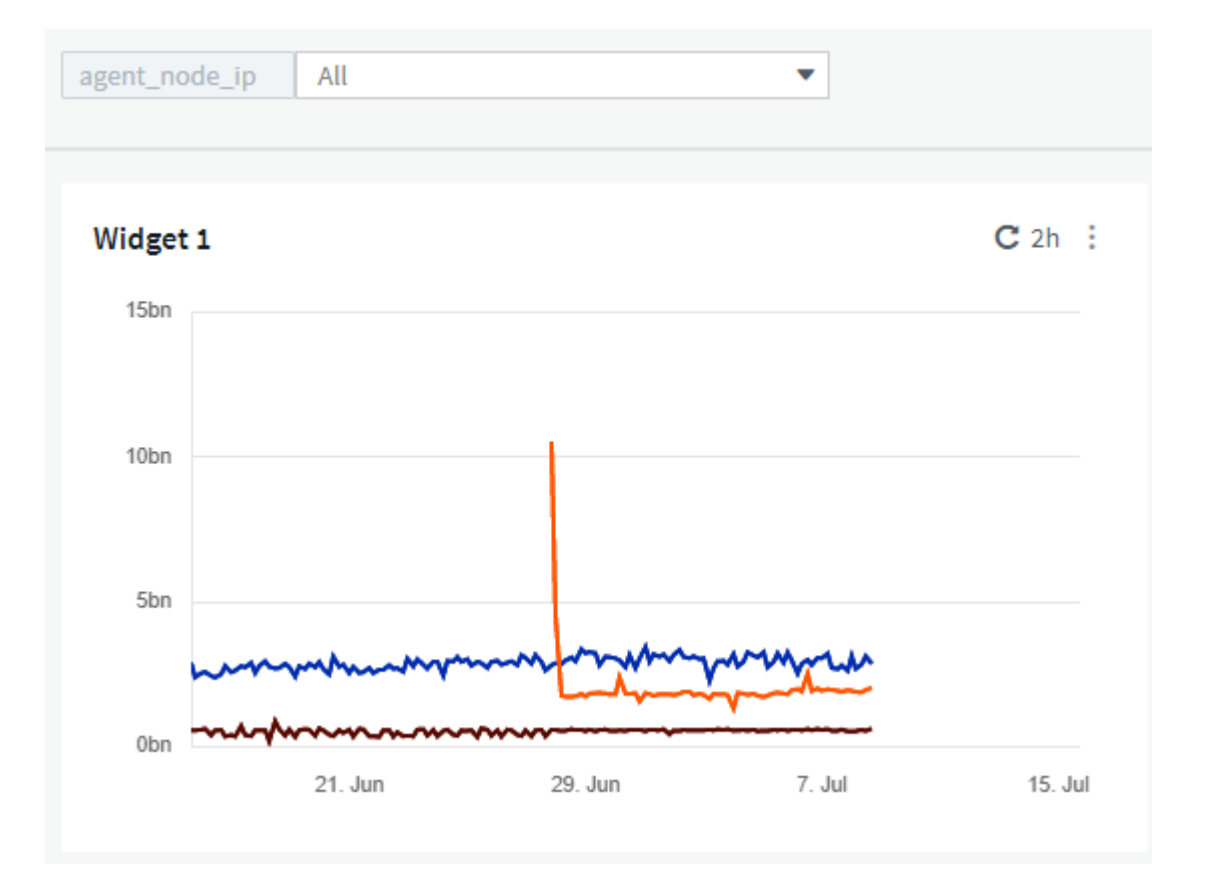

但是,如果您暂时只想查看环境中各个子网上的节点,则可以将变量设置或更改为特定的代理节点 IP 。此处, 我们仅查看 "123" 子网上的节点:

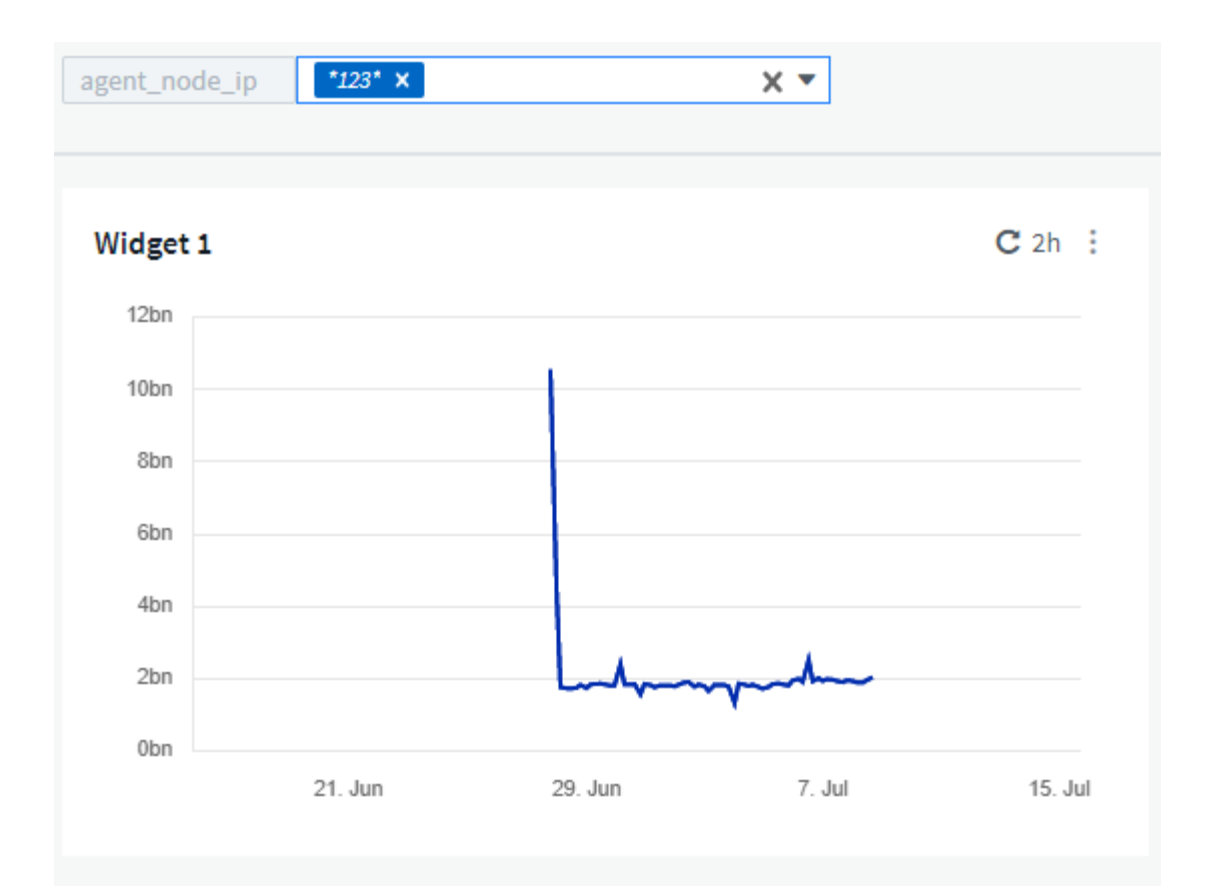

此外,您还可以通过在变量字段中指定 *\** 。 *vendor* 来设置一个变量以筛选具有特定属性的 *all* 对象,而不考虑 对象类型,例如属性为 "vendor" 的对象。您无需键入 "\* 。 ";如果选择通配符选项, Cloud Insights 将提供此 选项。

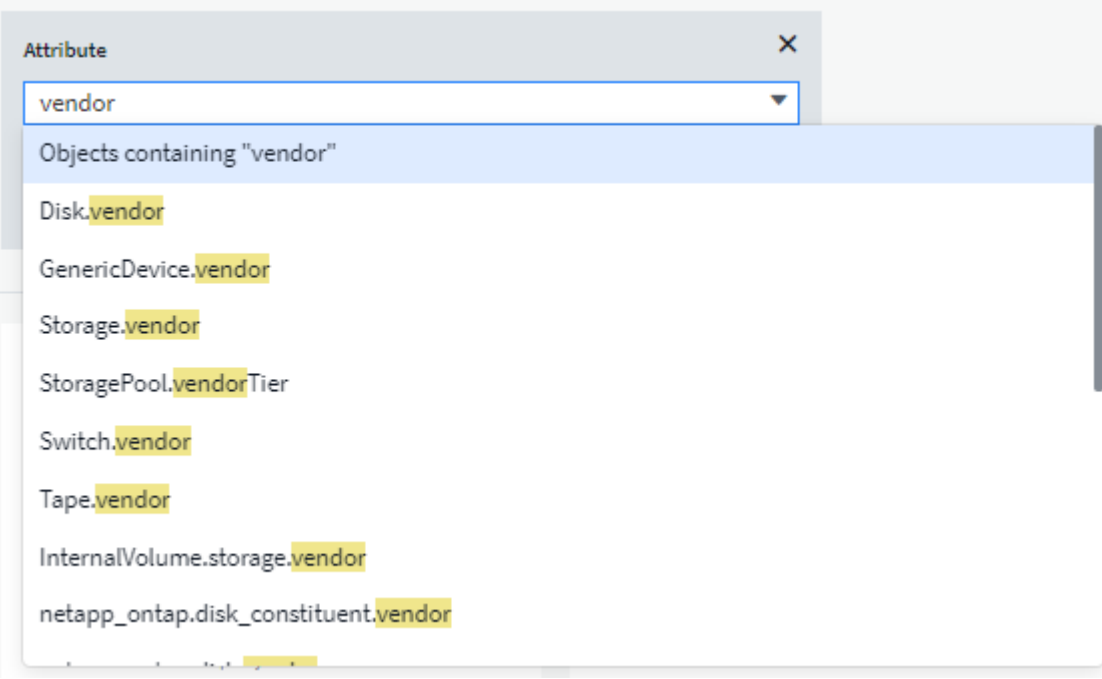

下拉可变值的选项列表时,结果将进行筛选,以便根据信息板上的对象仅显示可用供应商。

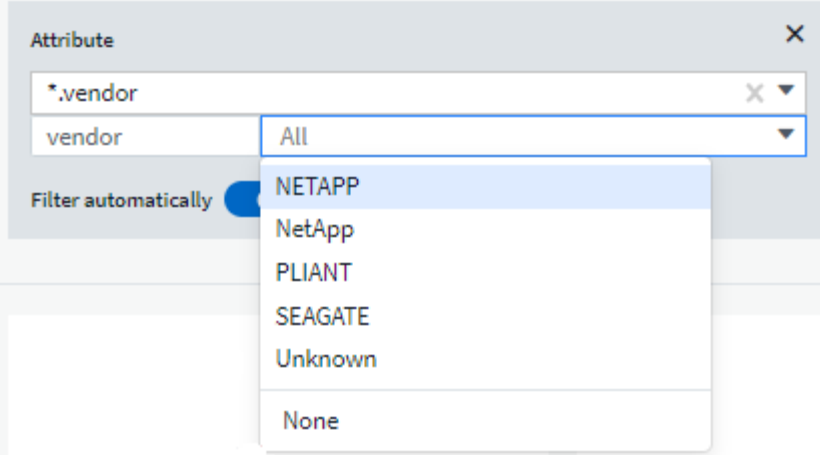

如果在信息板上编辑与属性筛选器相关的小工具(即,小工具的对象包含任何 *\** 。 *vendor attribute* ),则会显 示属性筛选器已自动应用。

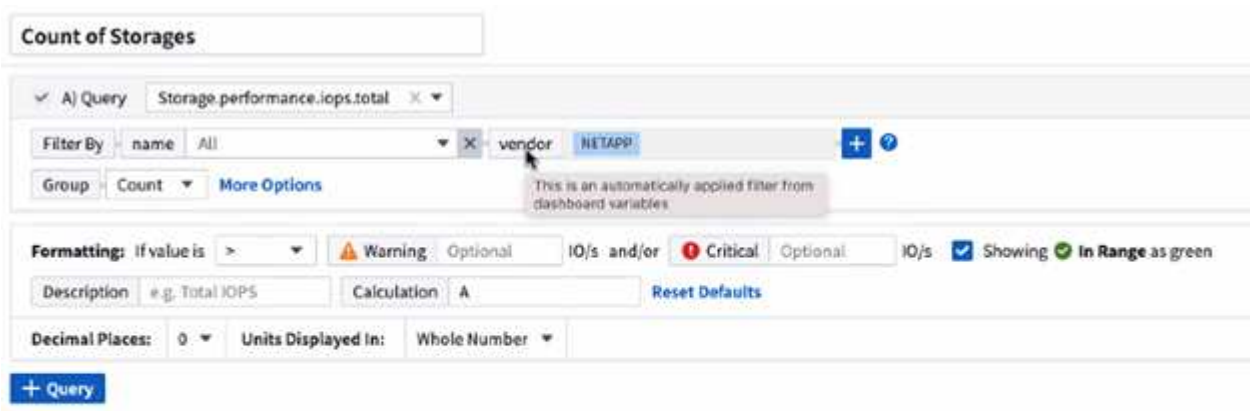

14

应用变量与更改所选属性数据一样简单。

标注变量

通过选择 Annotation 变量,您可以筛选与该标注关联的对象,例如属于同一数据中心的对象。

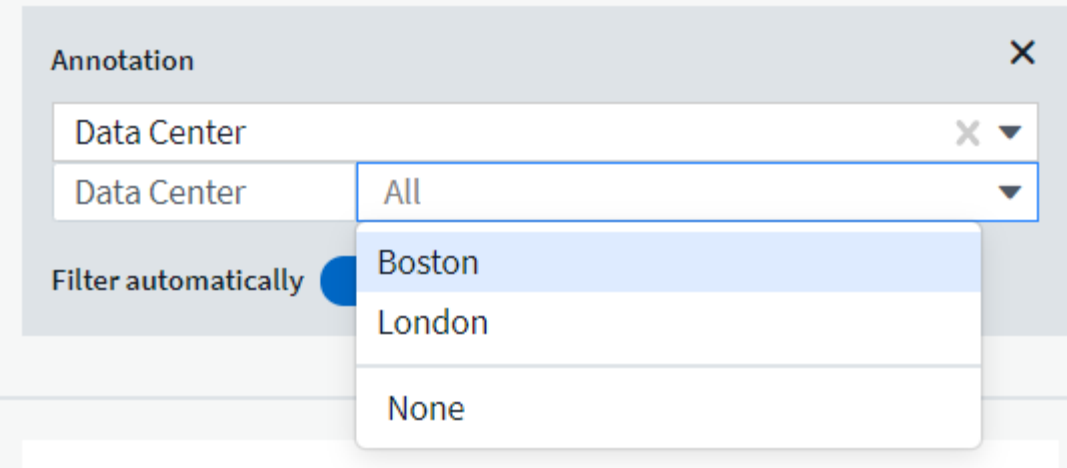

文本,数字,日期或布尔变量

您可以通过选择 *text* , *number* , *boooleal* 或 *Date* 的变量类型来创建与特定属性不关联的通用变量。创建变 量后,您可以在小工具筛选字段中选择它。在小工具中设置筛选器时,除了可以为筛选器选择的特定值之外,为 信息板创建的任何变量都会显示在列表中,这些变量分组在下拉列表的 " 变量 " 部分下,名称以 "\$" 开头。通过 在此筛选器中选择一个变量,您可以搜索在信息板本身的变量字段中输入的值。在筛选器中使用该变量的任何小 工具都将动态更新。

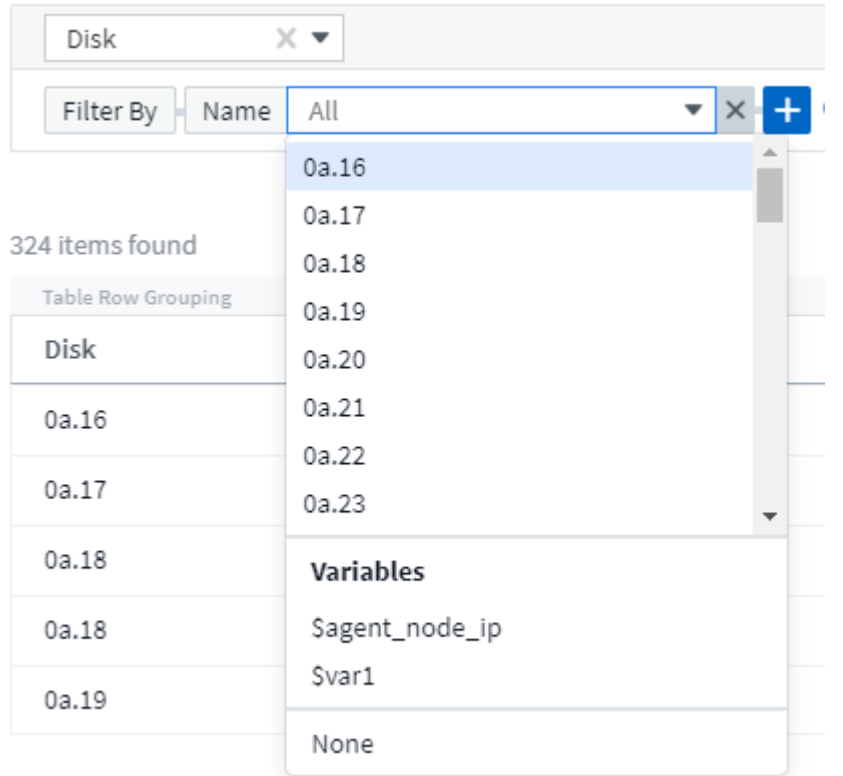

#### 变量筛选器范围

在向信息板添加标注或属性变量时,该变量可以应用于信息板上的 *all* 小工具,这意味着信息板上的所有小工具 都将显示根据您在该变量中设置的值进行筛选的结果。

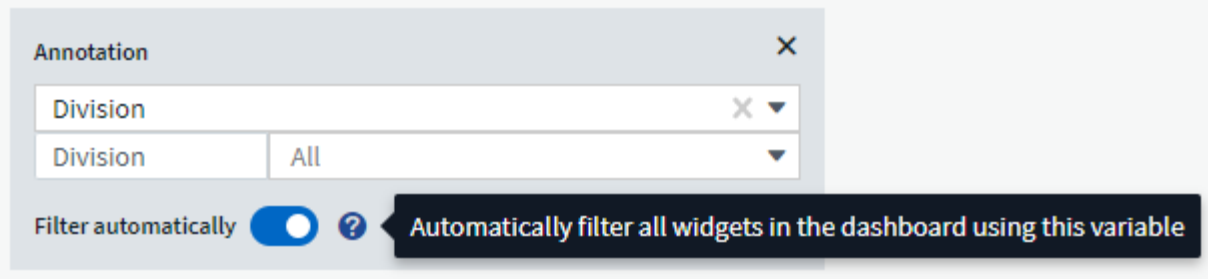

请注意,只能按此方式自动筛选属性和标注变量。不能自动筛选非标注或 -Attribute-variables 。必须将每个小工 具配置为使用这些类型的变量。

要禁用自动筛选,以便变量仅对您专门设置的小工具进行适用场景,请单击 " 自动筛选 " 滑块将其禁用。

要在单个小工具中设置变量,请在编辑模式下打开此小工具,然后在 Filter by" 字段中选择特定标注或属性。使 用 Annotation 变量,您可以选择一个或多个特定值,也可以选择变量名称(由前导 "\$" 指示),以便在信息板 级别键入变量。相同的适用场景属性变量。只有您为其设置了变量的小工具才会显示经过筛选的结果。

在变量中筛选为 *Contextual* ;为某个变量选择一个或多个筛选值时,页面上的其他变量将仅显示与该筛选器相 关的值。例如,将变量筛选器设置为特定的 *storage Model* 时, 设置为 storage *Name* 筛选的任何变量将仅显 示与该型号相关的值。

要在表达式中使用变量,只需在表达式中键入变量名称即可,例如: *\$var1 \* 100* 。表达式只能使用数字变量。 不能在表达式中使用数值标注或属性变量。

在变量中筛选为 *Contextual* ;为某个变量选择一个或多个筛选值时,页面上的其他变量将仅显示与该筛选器相 关的值。例如,将变量筛选器设置为特定的 *storage \_Model* 时,设置为 storage *Name* 筛选的任何变量将仅显 示与该型号相关的值。

变量命名

变量名称:

- 必须仅包含字母 a-z ,数字 0-9 ,句点( . ),下划线( )和空格()。
- 不能超过 20 个字符。
- 区分大小写: \$CityName 和 \$CityName 是不同的变量。
- 不能与现有变量名称相同。
- 不能为空。

# 正在格式化 **Gauge** 小工具

通过 Solid 和 Bullet Gauge 小工具,您可以为 *Warning* 和 / 或 *critical* 级别设置阈值,从而清晰地表示您指定的 数据。

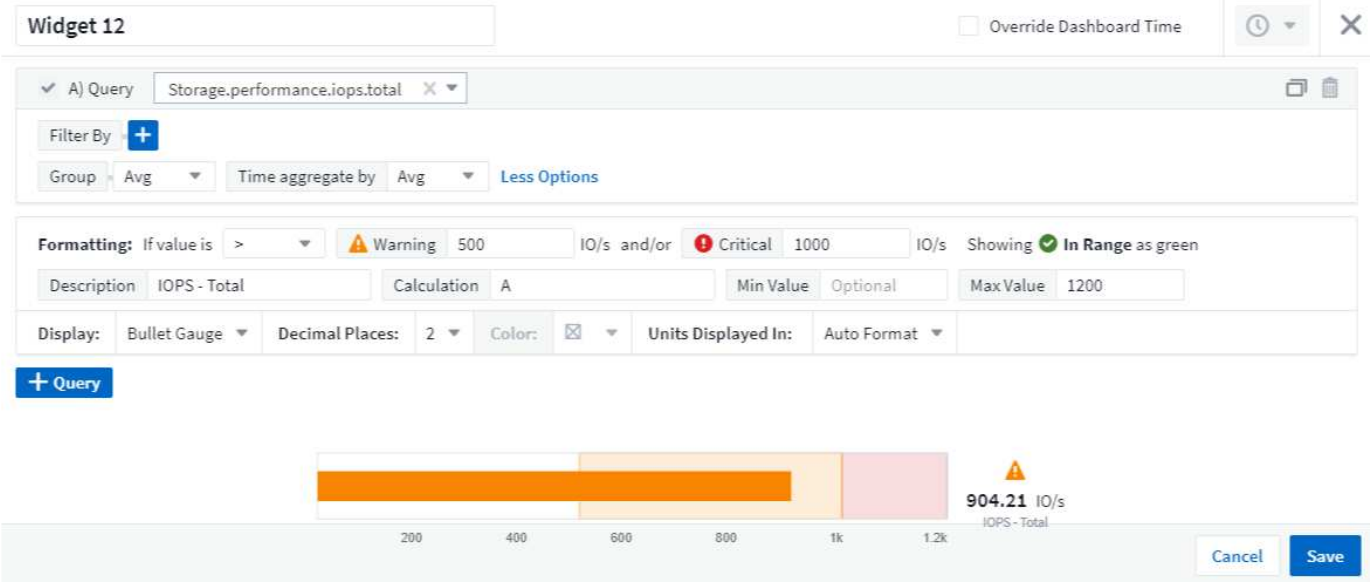

要为这些小工具设置格式,请执行以下步骤:

- 1. 选择要突出显示大于( > )或小于( < )阈值的值。在此示例中,我们将突出显示大于( > )阈值级别的 值。
- 2. 为 " 警告 " 阈值选择一个值。当小工具显示大于此级别的值时,它将以橙色显示仪表。
- 3. 为 " 严重 " 阈值选择一个值。如果值大于此级别,则会通过发生原因将仪表显示为红色。

您也可以选择量表的最小值和最大值。低于最小值的值不会显示此仪表。如果值高于最大值,则会显示一个全满 量表。如果不选择最小值或最大值,小工具将根据小工具的值选择最佳最小值和最大值。

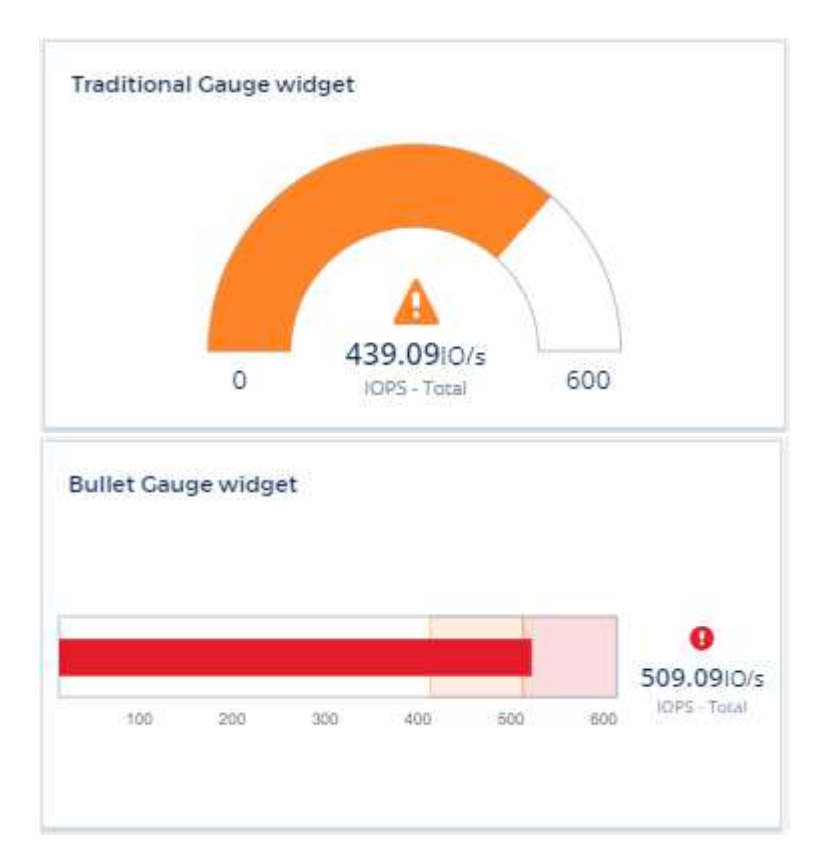

# 正在格式化单值小工具

在单值小工具中,除了设置警告(橙色)和严重(红色)阈值之外,您还可以选择以绿色或白色背景显示 " 范围 内 " 值(低于警告级别的值)。

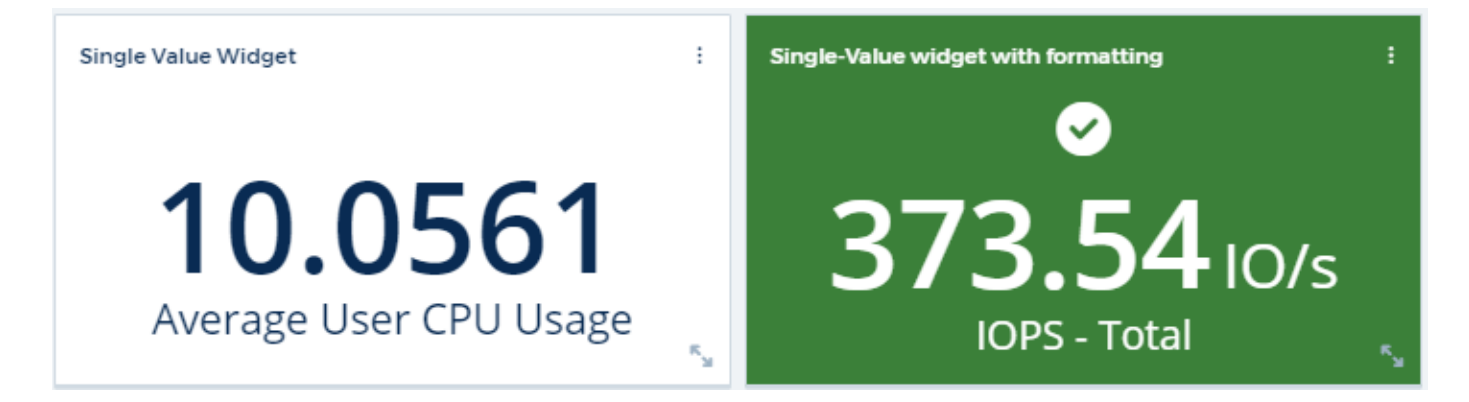

单击单值小工具或量表小工具中的链接将显示与此小工具中的第一个查询对应的查询页面。

# 正在格式化表小工具

 $\left(\mathbf{i}\right)$ 

与单值和量表小工具一样、您可以在表小工具中设置条件格式、以便使用颜色和/或特殊图标突出显示数据。

条件格式目前在Cloud Insights 联邦版中不可用。

通过条件格式、您可以在表小工具中设置和突出显示警告级别和严重级别阈值、从而可以即时查看异常值和异常 数据点。

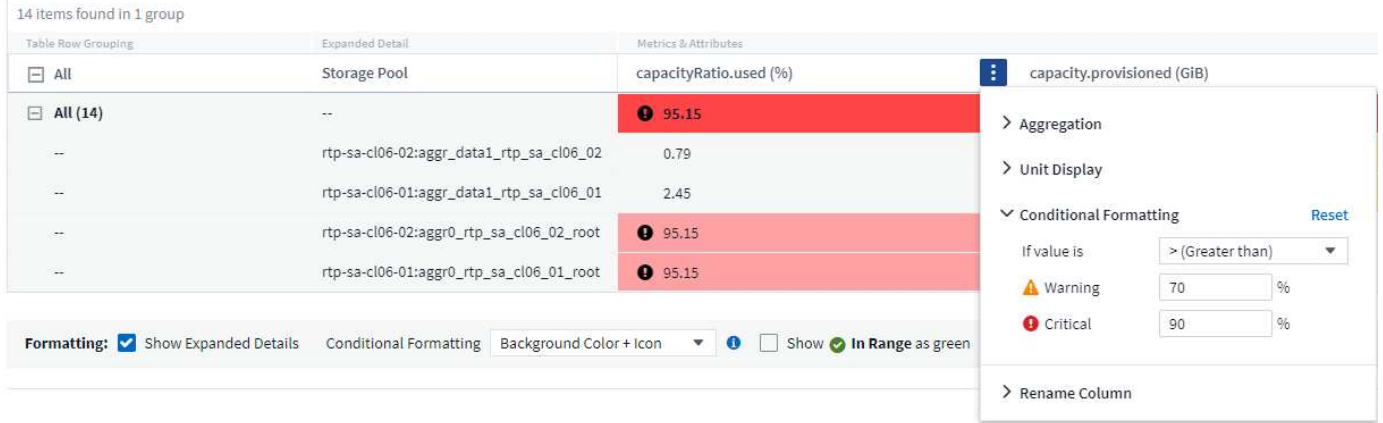

对于表中的每一列、条件格式会分别进行设置。例如、您可以为容量列选择一组阈值、为吞吐量列选择另一组阈 值。

如果更改了某个列的单位显示、则条件格式将保留并反映值的更改。以下图像显示的条件格式相同、即使显示单 元不同也是如此。

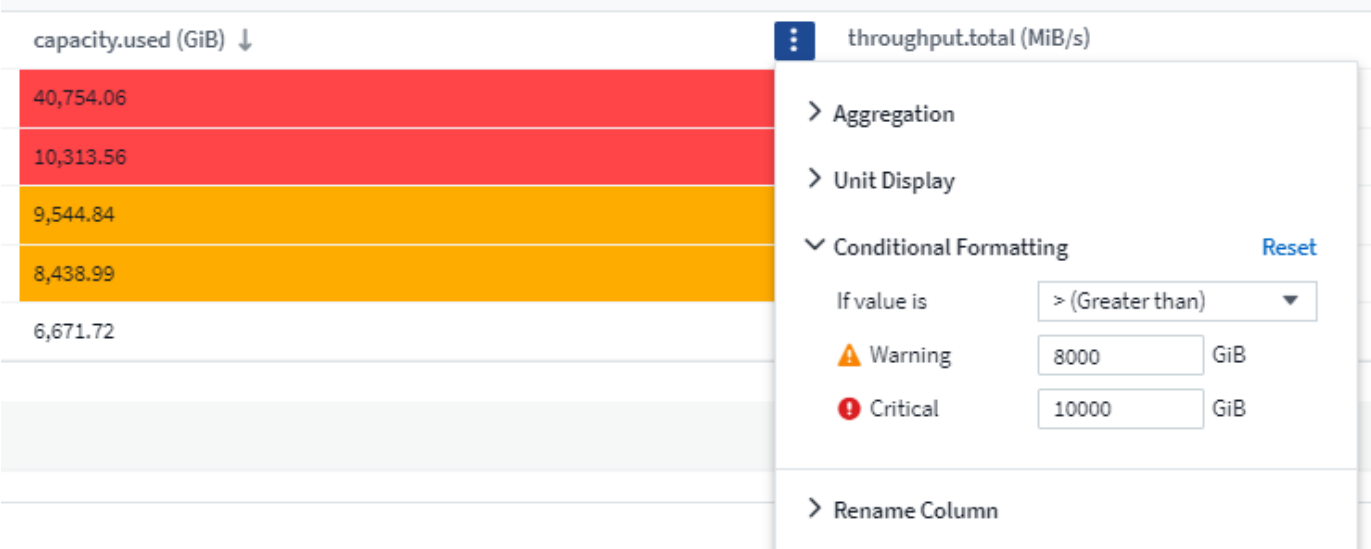

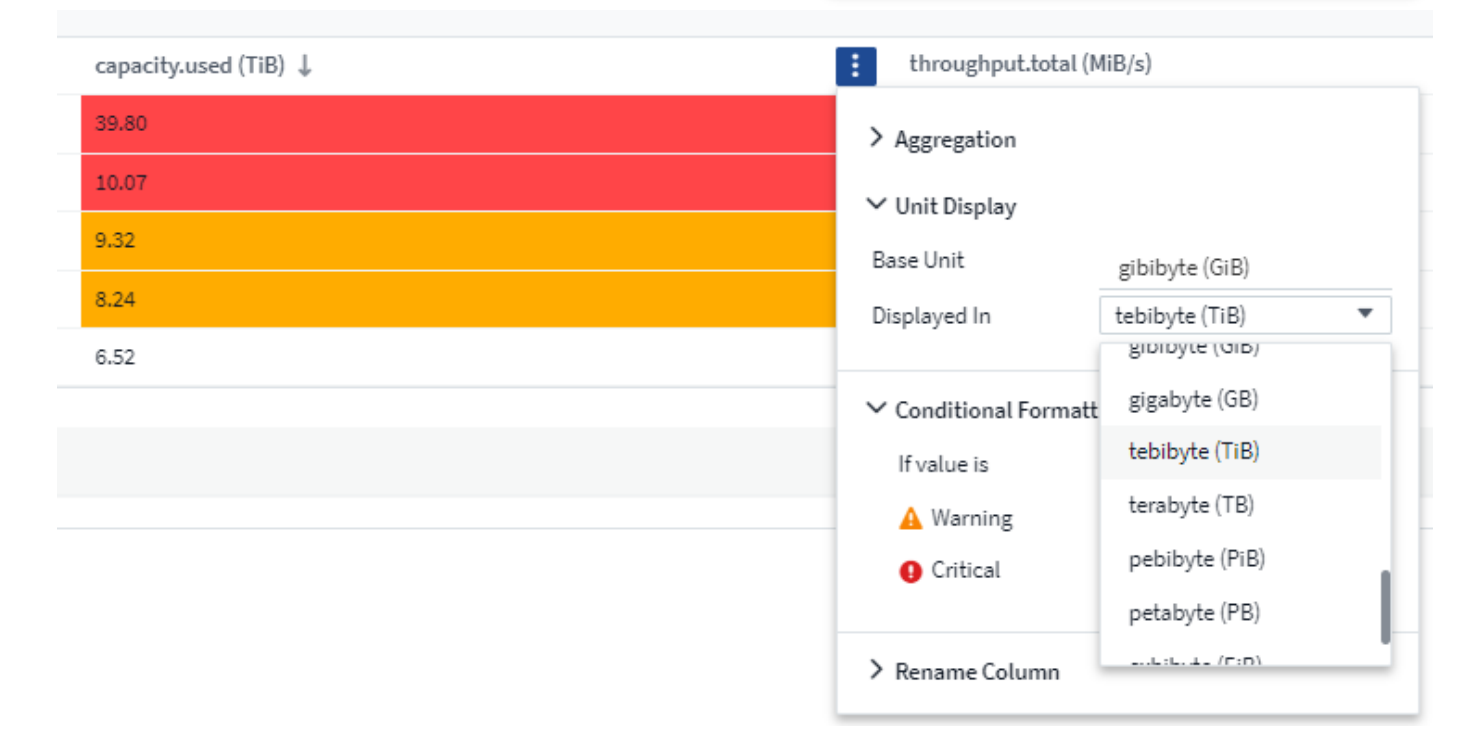

您可以选择是将条件格式显示为颜色、图标还是同时显示这两者。

# 选择用于显示数据的单位

信息板上的大多数小工具都允许您指定显示值的单位,例如 *migums* , *migents* , \_percentage \_ , \_mms ( ms )\_\_, 等。在许多情况下, Cloud Insights 知道所采集数据的最佳格式。如果不知道最佳格式,您可以设置 所需的格式。

在下面的折线图示例中,为小工具选择的数据已知为 *bytes* (基本 IEC 数据单元:请参见下表),因此基本单 元会自动选择为 "byte ( B ) " 。但是,数据值足够大,可以显示为吉字节( GiB ),因此默认情况下, Cloud Insights 会将这些值自动格式化为吉字节( GiB )。图中的 Y 轴显示 "GiB" 作为显示单位,所有值均以该单位显 示。

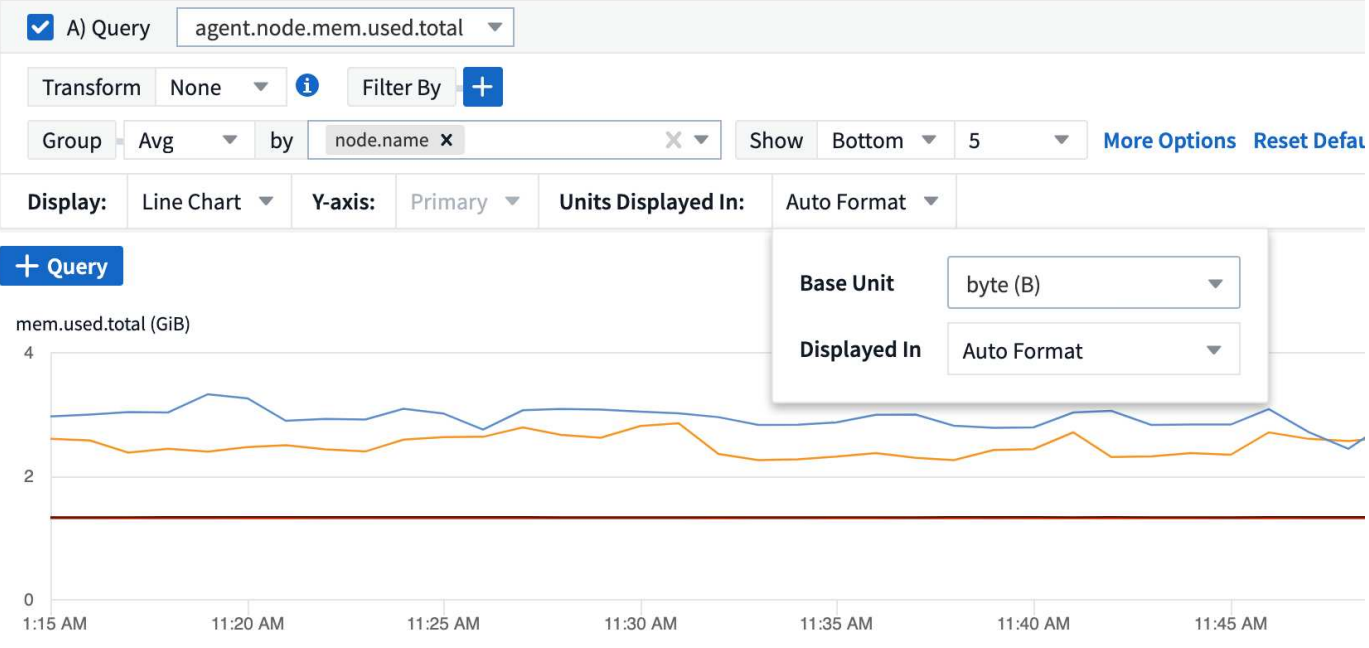

如果要以其他单位显示图形,可以选择其他格式来显示值。由于本示例中的基本单位是 byte ,因此您可以从支 持的 " 基于字节 " 格式中进行选择: 位 ( b ) , 字节 ( B ) , 千字节 ( KiB ) , 兆字节 ( MiB ) , 千字节 ( GiB )。Y 轴标签和值会根据您选择的格式进行更改。

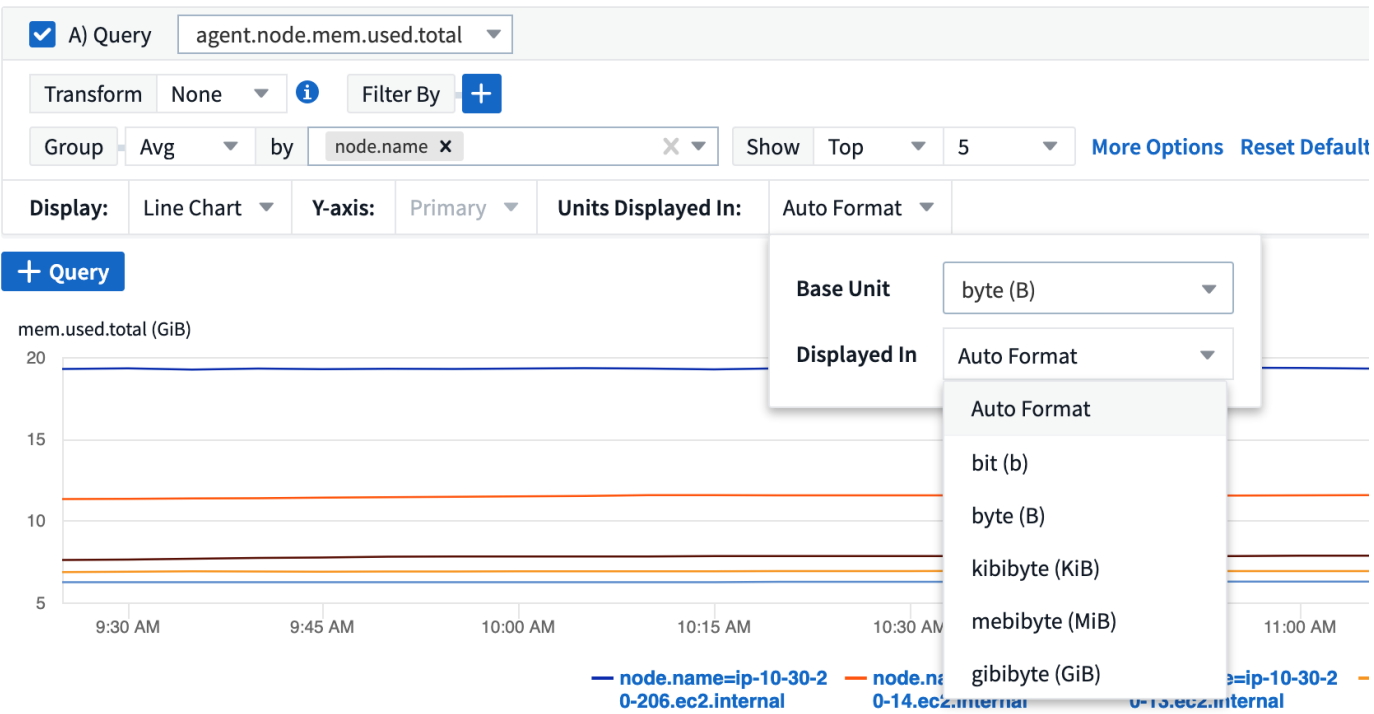

如果基本单位未知,您可以从中分配一个单位 ["](https://docs.netapp.com/zh-cn/cloudinsights/.html#available-units)[可用单](https://docs.netapp.com/zh-cn/cloudinsights/.html#available-units)[元](https://docs.netapp.com/zh-cn/cloudinsights/.html#available-units)["](https://docs.netapp.com/zh-cn/cloudinsights/.html#available-units)或键入您自己的。分配基础单元后,您可以选择以适当 的受支持格式之一显示数据。

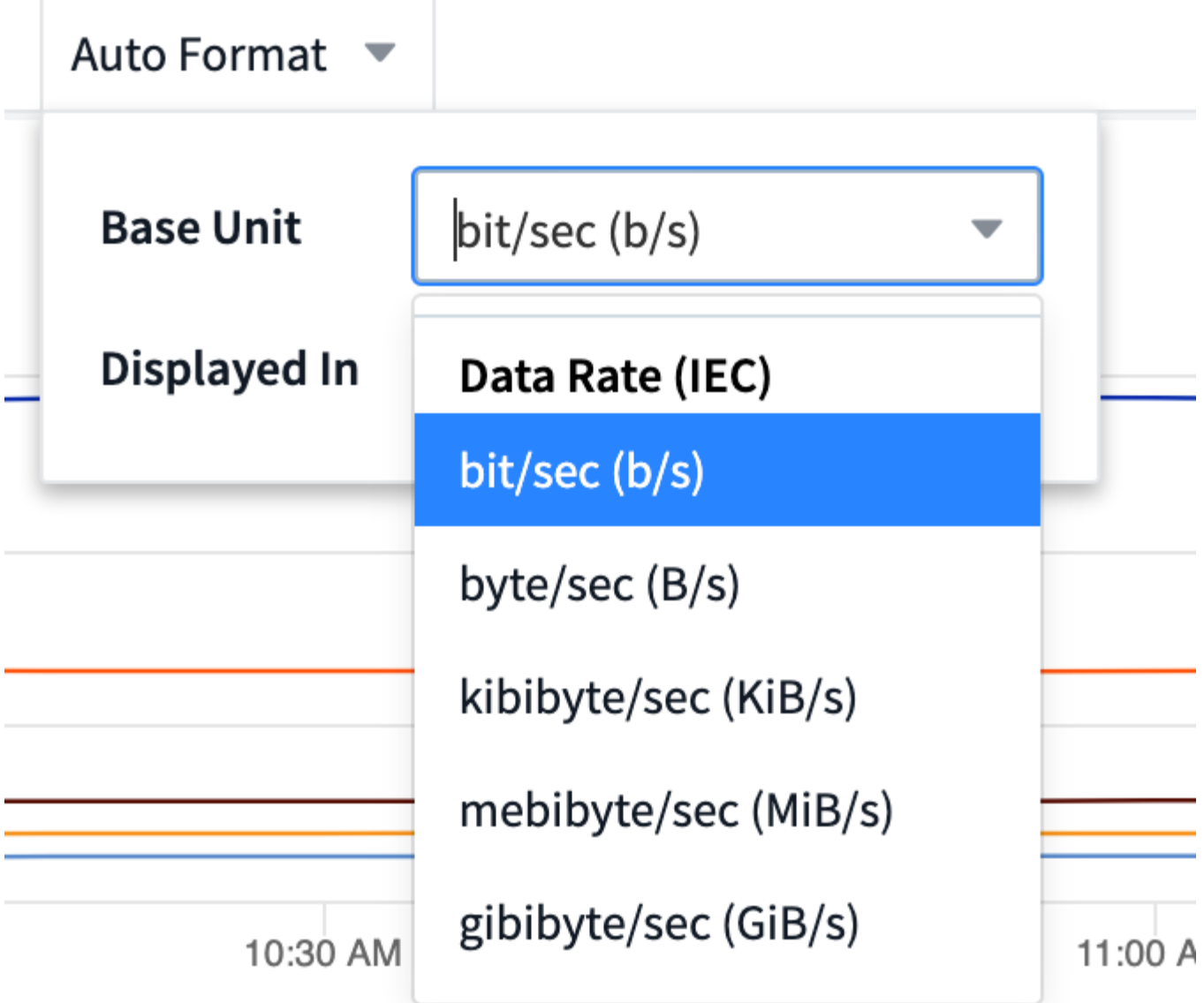

要清除设置并重新开始,请单击 \* 重置默认值 \* 。

关于自动格式化的一句话

大多数指标都是由数据收集器以最小单位报告的,例如,以 1 , 234 , 567 , 890 字节等整数形式报告。默认 情况下, Cloud Insights 会自动为可读性最高的显示设置值格式。例如, 1 , 234 , 567 , 890 字节的数据值 将自动格式化为 1.23 *Gibibytes* 。您可以选择以其他格式显示,例如 *mebibybes* 。此时将相应地显示此值。

Cloud Insights 使用美国英语数字命名标准。美国的 " 十亿 " 相当于 " 千亿 " 。

包含多个查询的小工具

(i)

如果您有一个时间序列小工具(即,折线,样条,区域,堆积区),其中包含两个查询,这两个查询都绘制了主 Y 轴,则基准单位不会显示在 Y 轴的顶部。但是,如果小工具在主 Y 轴上有一个查询,在二级 Y 轴上有一个查 询,则会显示每个小工具的基本单位。

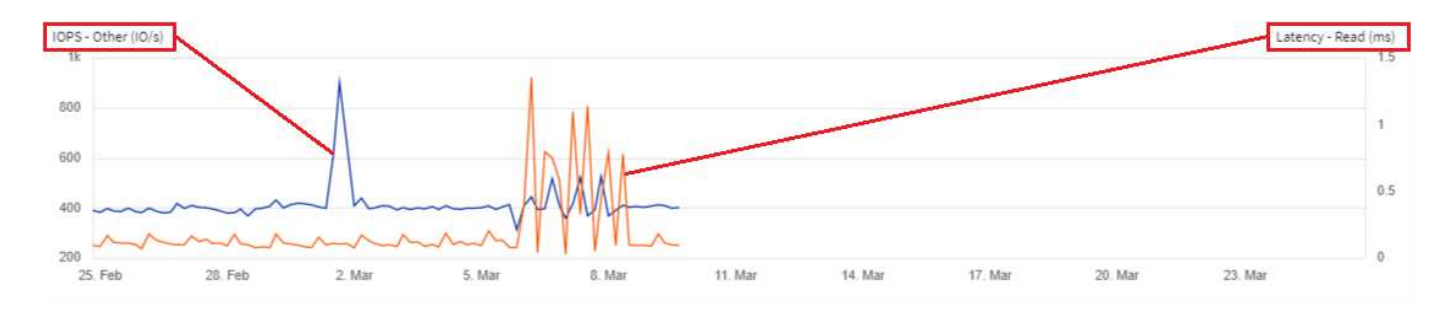

如果小工具包含三个或更多查询,则基准单位不会显示在 Y 轴上。

可用单元

下表按类别显示了所有可用的单位。

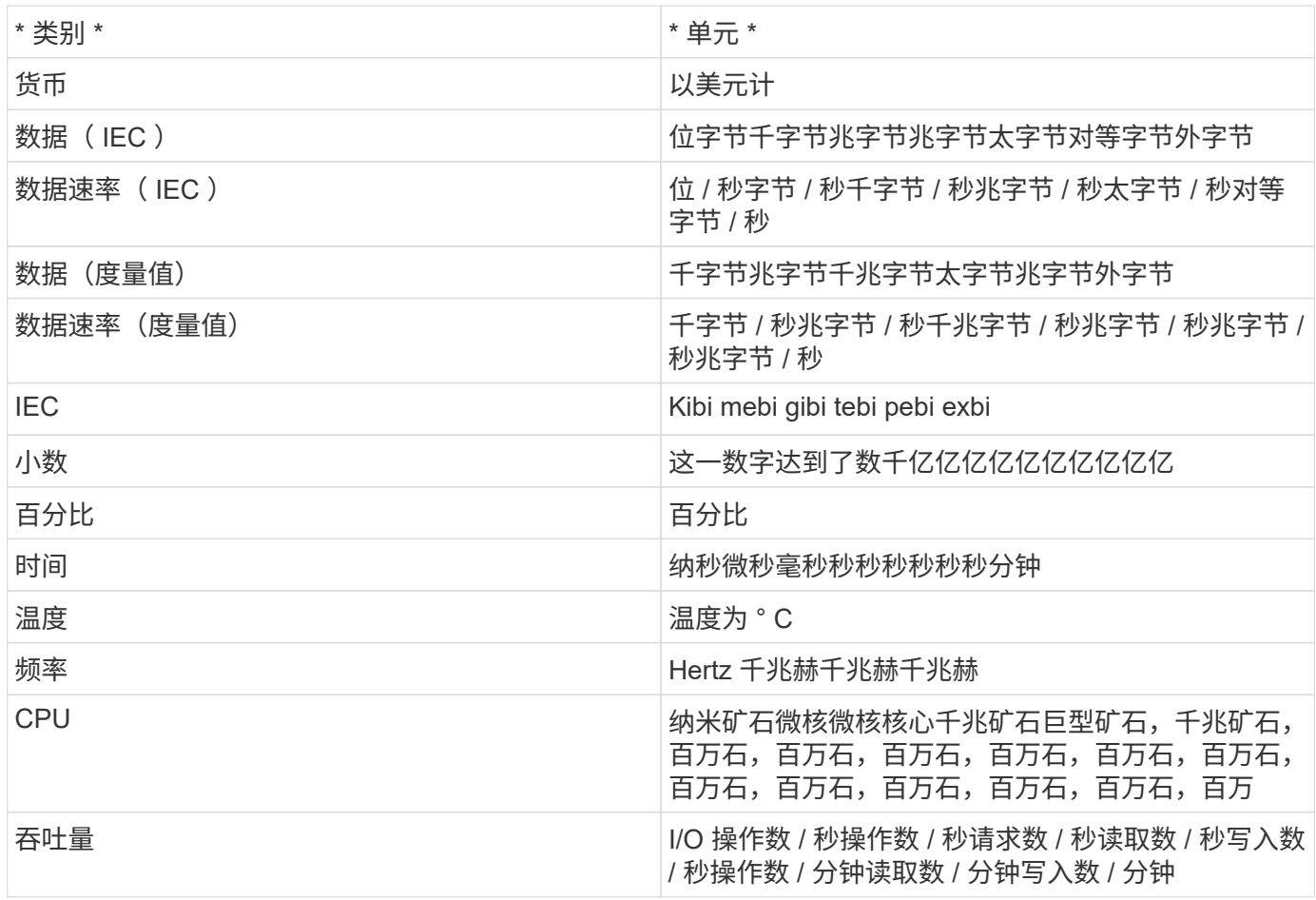

# **TV** 模式和自动刷新

信息板和资产登录页面上的小工具中的数据会根据选定信息板时间范围(或小工具时间范围,如果设置为覆盖信 息板时间)确定的刷新间隔自动刷新。刷新间隔取决于小工具是时间序列(折线图,样条曲线图,面积图,堆积 面积图)还是非时间序列(所有其他图表)。

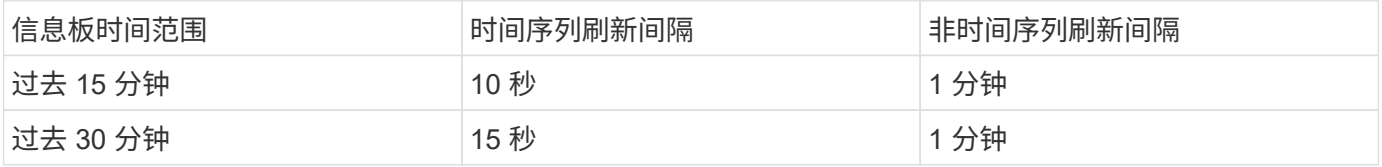

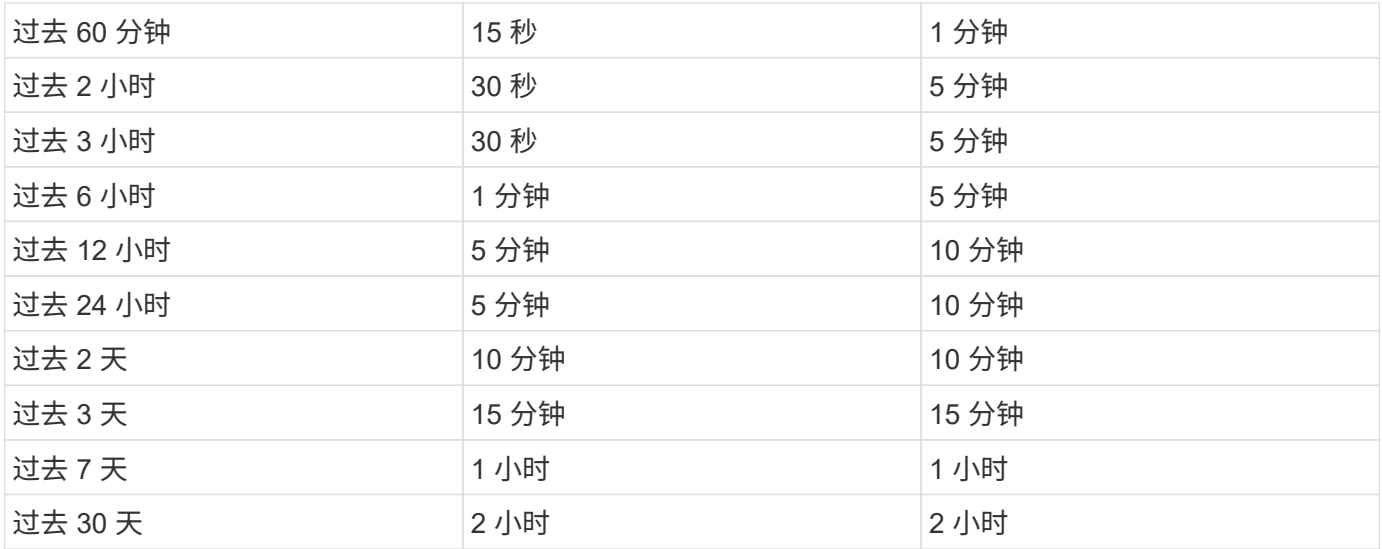

每个小工具都会在小工具的右上角显示其自动刷新间隔。

自定义信息板时间范围不支持自动刷新。

与 \* 电视模式 \* 结合使用时,自动刷新功能可在信息板或资产页面上近乎实时地显示数据。TV 模式提供了一个 清晰的显示;导航菜单将被隐藏,从而为数据显示提供更多屏幕空间,编辑按钮也是一样。TV 模式会忽略典型 的 Cloud Insights 超时,使显示保持活动状态,直到通过授权安全协议手动或自动注销为止。

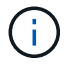

•

由于 NetApp Cloud Central 自身的用户登录超时为 7 天, 因此 Cloud Insights 也必须注销该事 件。您只需重新登录,您的信息板就会继续显示。

• 要激活 TV 模式,请单击 ■ TV Mode 按钮。

要禁用 TV 模式,请单击屏幕左上角的 \* 退出 \* 按钮。

您可以单击右上角的暂停按钮暂时暂停自动刷新。暂停后,信息板时间范围字段将显示暂停数据的活动时间范 围。在暂停自动刷新期间,仍在采集和更新您的数据。单击恢复按钮继续自动刷新数据。

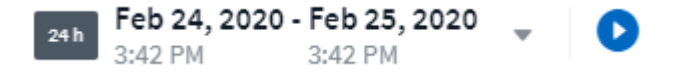

# 信息板组

通过分组,您可以查看和管理相关信息板。例如,您可以为环境中的存储配置一个专用信息板组。信息板组在 \* 信息板 > 显示所有信息板 \* 页面上进行管理。

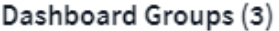

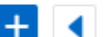

Dashboards (7)

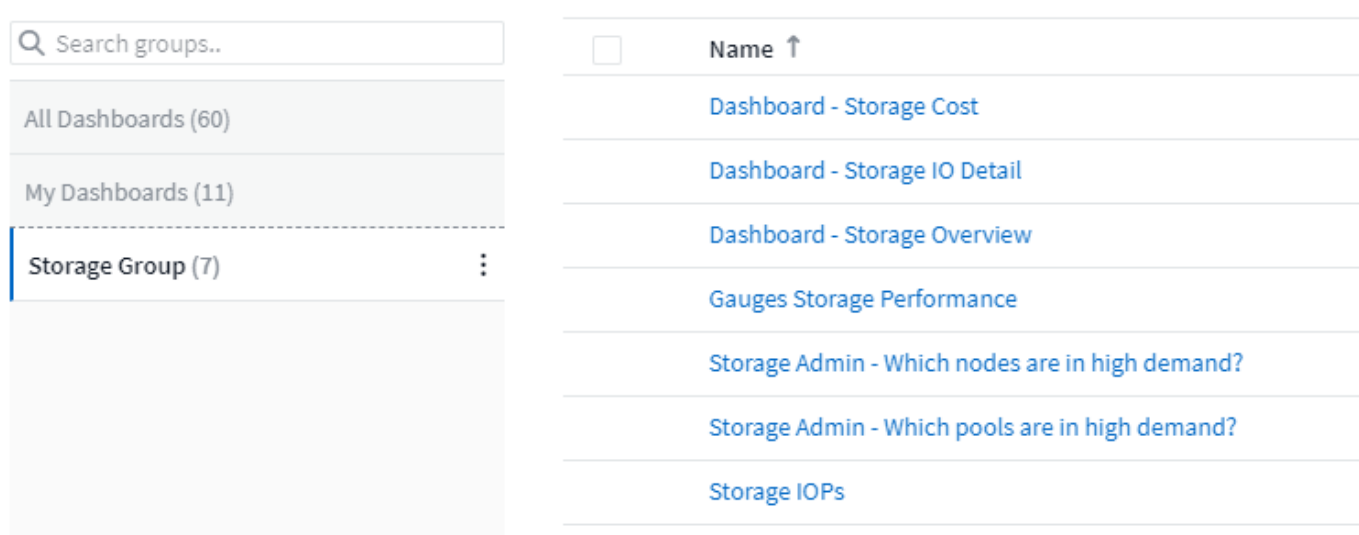

默认情况下会显示两个组:

- 所有信息板 \* 列出了所有已创建的信息板,而不管其所有者如何。
- \* 我的信息板 \* 仅列出当前用户创建的信息板。

每个组中包含的信息板数量显示在组名称旁边。

要创建新组,请单击 "+" 创建新信息板组 \* 按钮。输入组的名称,然后单击 \* 创建组 \* 。此时将创建一个具有此 名称的空组。

要向组中添加信息板,请单击 *All Dashboards* 组以显示您环境中的所有信息板,如果您只想查看自己拥有的信 息板,请单击 My Dashboards,然后执行以下操作之一:

- 要添加单个信息板,请单击信息板右侧的菜单,然后选择 *Add to Group* 。
- 要将多个信息板添加到一个组中,请通过单击每个信息板旁边的复选框来选择这些信息板,然后单击 \* 批量 操作 \* 按钮并选择 *Add to Group* 。

通过选择 *Remove from Group* ,以相同的方式从当前组中删除信息板。您不能从 *All Dashboards* 或 *My Dashboards* 组中删除信息板。

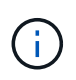

从组中删除信息板不会从 Cloud Insights 中删除信息板。要完全删除信息板,请选择信息板并单 击 *Delete* 。此操作会将其从其所属的任何组中删除,并且任何用户都无法再使用它。

# 固定您喜爱的信息板

您可以通过将收藏的信息板固定到信息板列表顶部来进一步管理信息板。要固定信息板,只需单击将鼠标悬停在 任意列表中的信息板上时显示的拇指锁定按钮即可。

信息板固定 / 取消固定是单个用户首选项,与信息板所属的组无关。

# Dashboards (7)

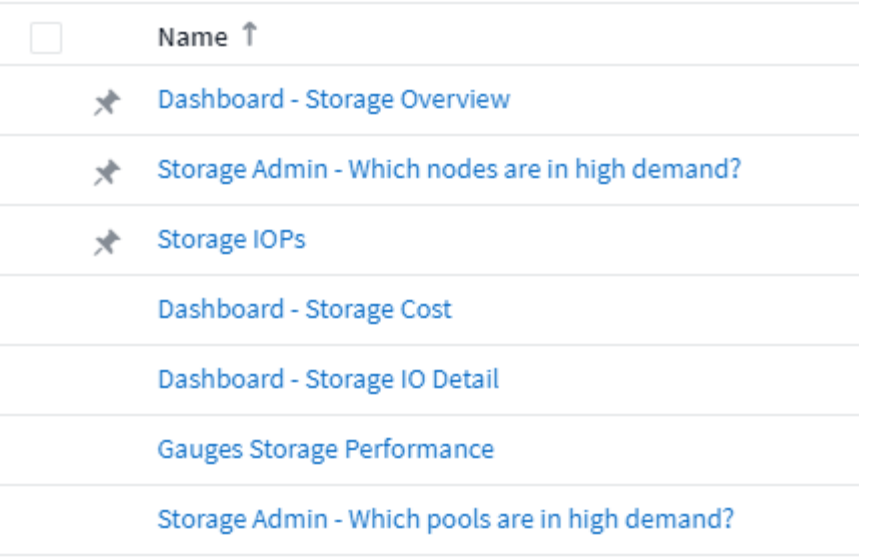

# 暗主题

您可以选择使用浅色主题(默认设置)来显示 Cloud Insights ,该主题使用浅色背景和暗文本显示大多数屏幕, 或者使用暗背景和浅文本显示大多数屏幕。

要在浅色和暗色主题之间切换,请单击屏幕右上角的用户名按钮并选择所需主题。

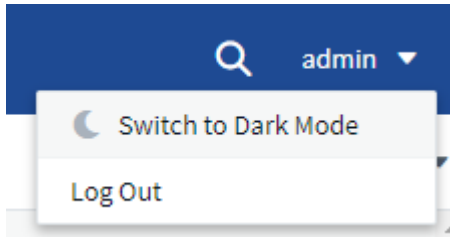

暗主题信息板视图

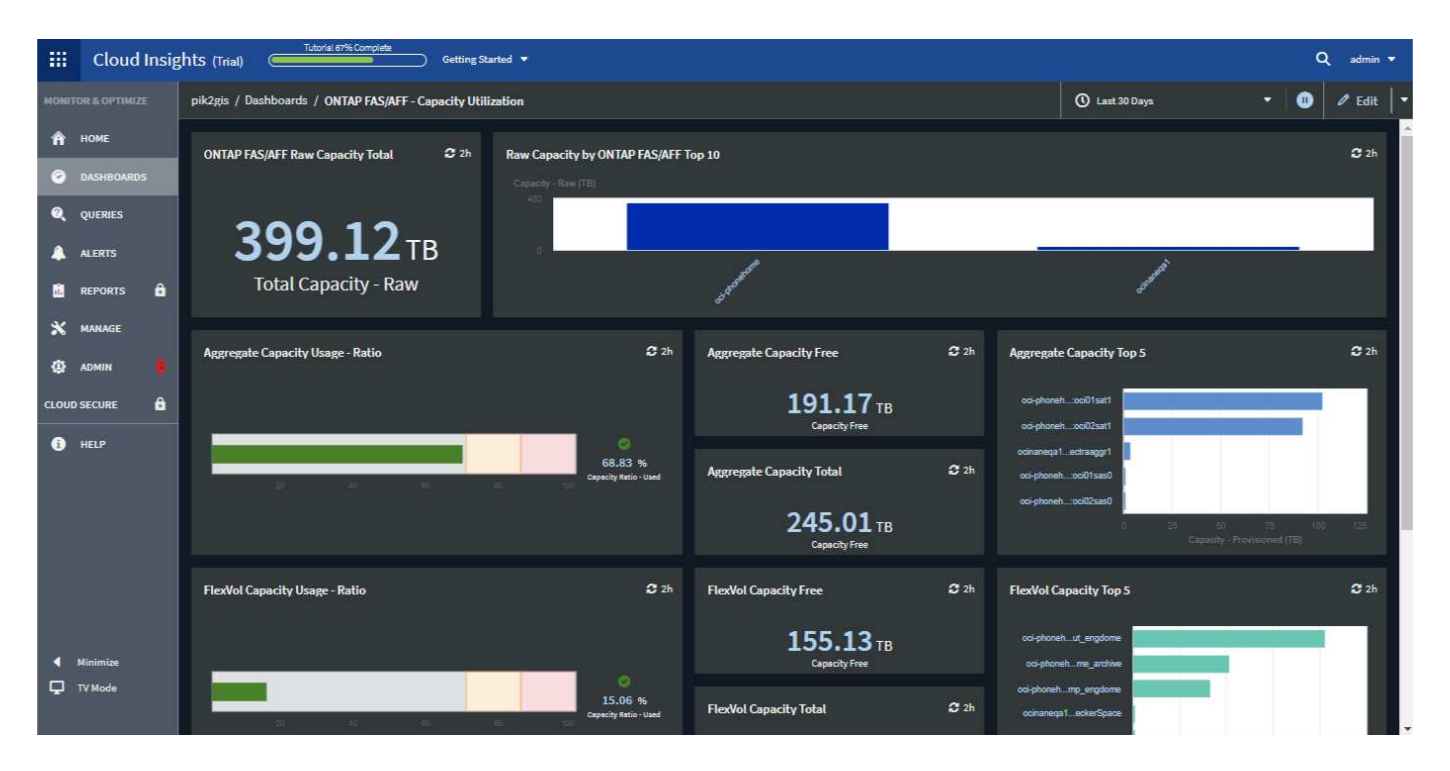

## 轻型主题信息板视图

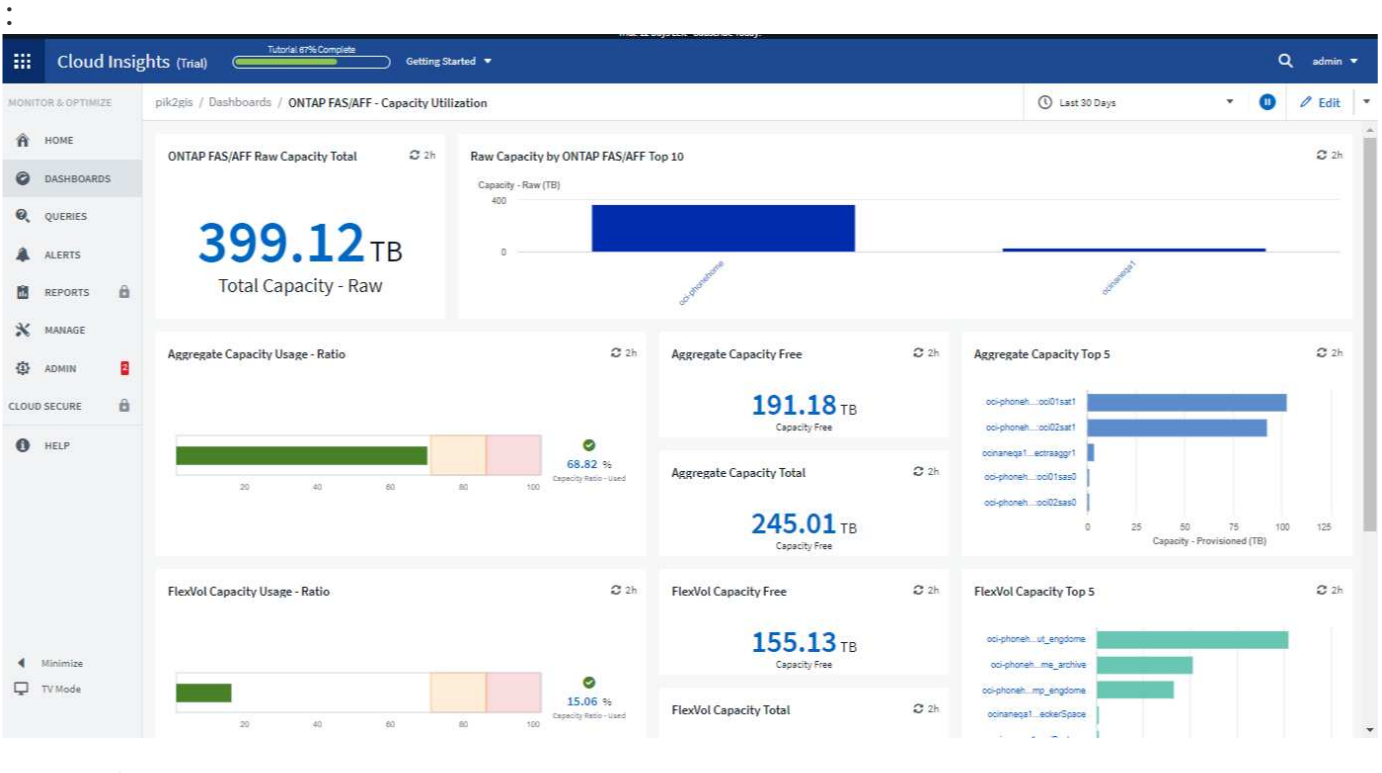

# 某些屏幕区域(例如某些小工具图表)仍会显示浅色背景,即使在以暗主题查看时也是如此。

# 折线图插值

 $\bigcap$ 

不同的数据收集器通常会按不同的时间间隔轮询数据。例如,数据收集器 A 可能每 15 分钟轮询一次,而数据收 集器 B 则每 5 分钟轮询一次。当折线图小工具(也包括样条曲线图,分区图和堆积分区图)将多个数据收集器 中的数据聚合为一行时(例如,当小工具按 " 全部 " 分组时),并且每五分钟刷新一次该行,收集器 B 中的数 据可能会准确显示,而收集器 A 中的数据可能会出现空隙,从而影响聚合,直到收集器 A 再次轮询为止。

为了缓解这种情况, Cloud Insights 会在聚合时对数据进行内插,并使用周围的数据点对数据进行 " 最佳推测 " ,直到数据收集器再次轮询为止。您始终可以通过调整小工具的分组来单独查看每个数据收集器的对象数据。

## 插值方法

创建或修改折线图(或样条曲线,区域或堆积面积图)时,您可以将插值方法设置为三种类型之一。在 "Group by" 部分中,选择所需的插值。

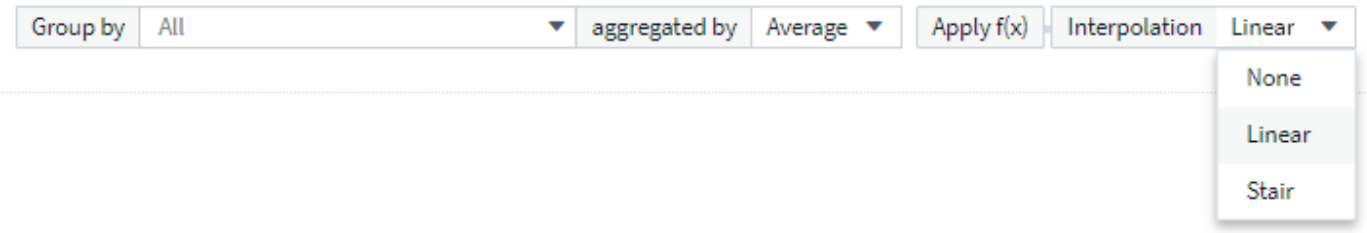

# No Interpolation

• \* 无 \* : 不执行任何操作, 即不在之间生成点。

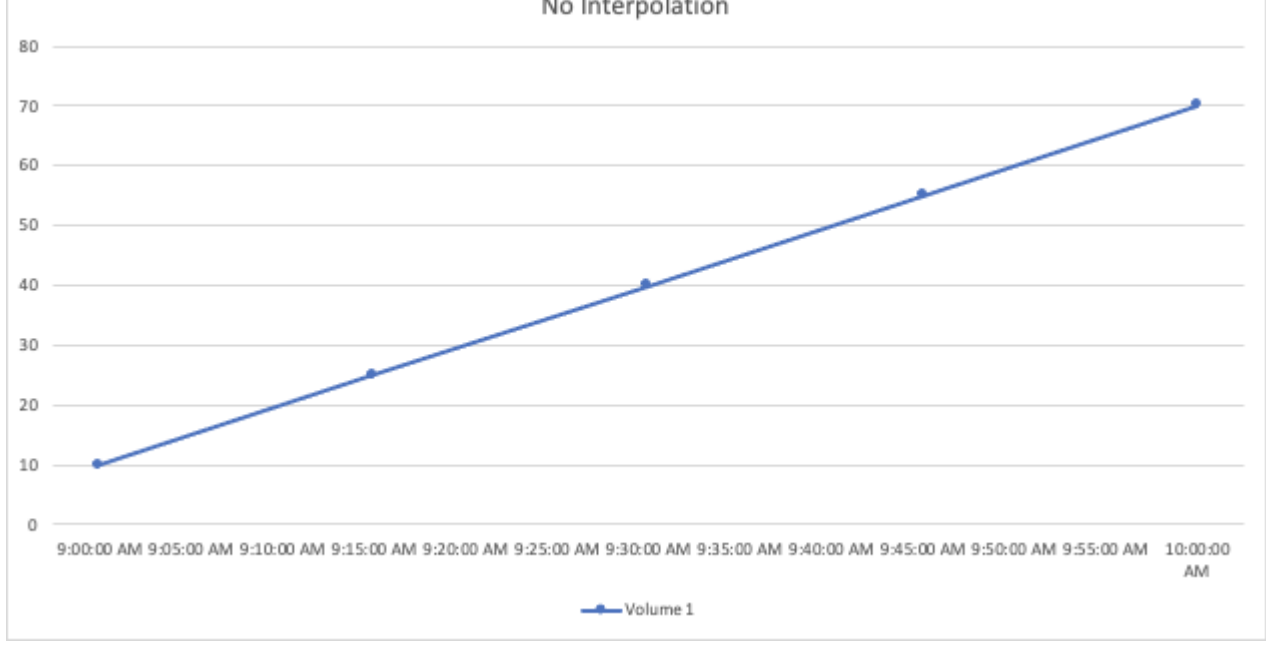

• \* 楼梯 \*:从上一个点的值生成一个点。在一条直线中,此布局将显示为典型的 " 楼梯 " 布局。

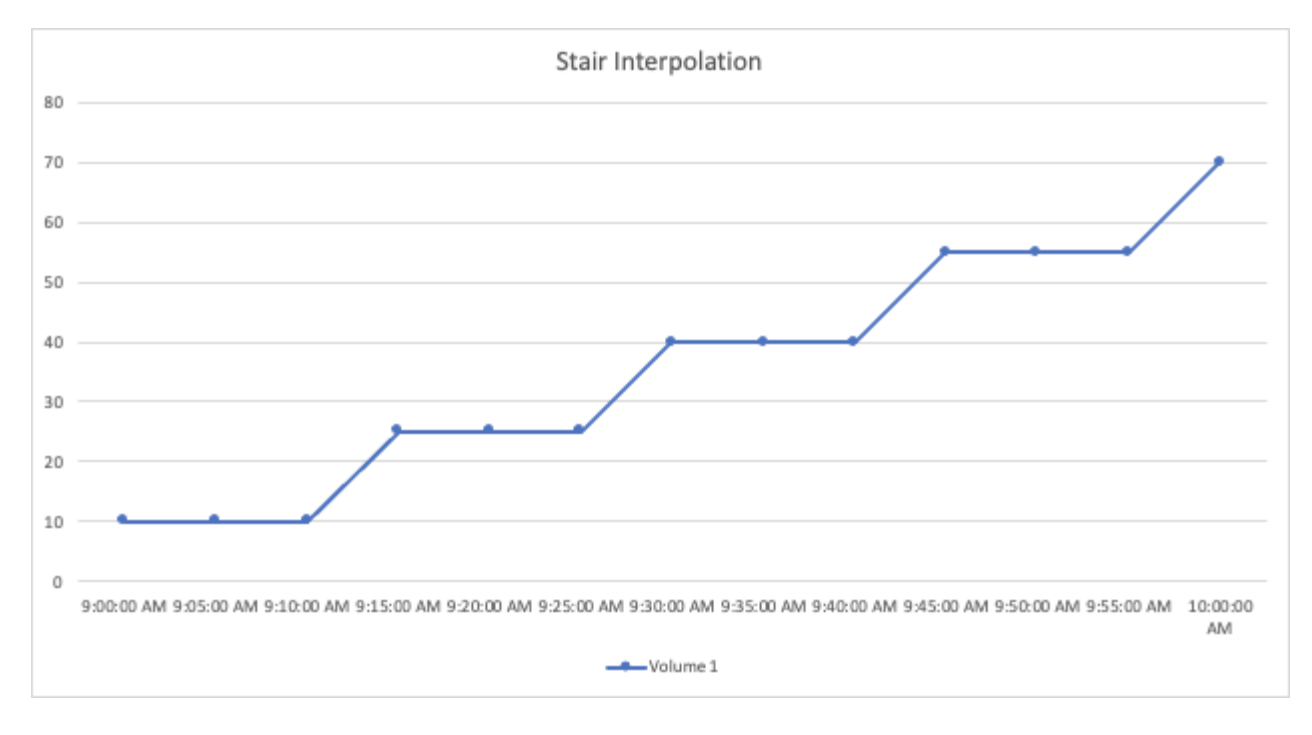

• \* 线性 \*:生成一个点作为连接两个点之间的值。生成一条线,该线看起来类似于连接两个点的线,但具有 其他(内插)数据点。

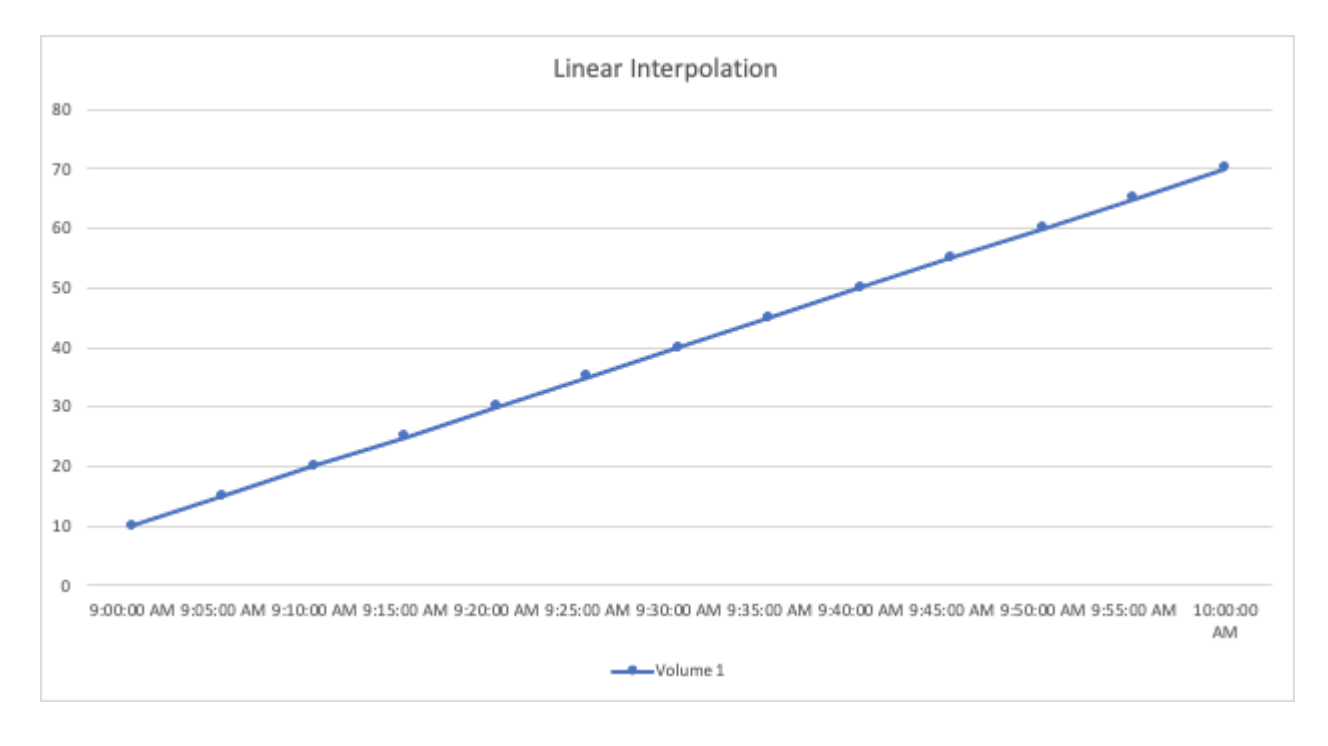

# <span id="page-35-0"></span>示例信息板

# 信息板示例:虚拟机性能

如今, IT 运营面临着许多挑战。管理员需要以更少的资源完成更多任务,必须全面了解动 态数据中心。在此示例中,我们将向您展示如何使用小工具创建信息板,以便您深入了解 环境中虚拟机( VM ) 的性能。通过遵循此示例并创建小工具以满足您自己的特定需求, 您可以执行以下操作:将后端存储性能与前端虚拟机性能进行对比,或者查看虚拟机延迟

# 与 I/O 需求。

关于此任务

在此,我们将创建一个虚拟机性能信息板,其中包含以下内容:

- 列出虚拟机名称和性能数据的表
- 虚拟机延迟与存储延迟的比较图表
- 一个图表,显示虚拟机的读取,写入和总 IOPS
- 显示虚拟机最大吞吐量的图表

这只是一个基本示例。您可以自定义信息板以突出显示和比较所选的任何性能数据,以便根据自己的最佳运营实 践确定目标。

#### 步骤

- 1. 以具有管理权限的用户身份登录到 Insight 。
- 2. 从 \* 信息板 \* 菜单中, 选择 \* ( + 新信息板) \*。

此时将打开 \* 新建信息板 \* 页面。

- 3. 在页面顶部,输入信息板的唯一名称,例如 "VM Performance by Application" 。
- 4. 单击 \* 保存 \* 以使用新名称保存信息板。
- 5. 我们开始添加小工具。如有必要,请单击 \* 编辑 \* 图标以启用编辑模式。
- 6. 单击 \* 添加小工具 \* 图标并选择 \* 表 \* 向信息板添加新的表小工具。

此时将打开编辑小工具对话框。显示的默认数据适用于您环境中的所有存储。

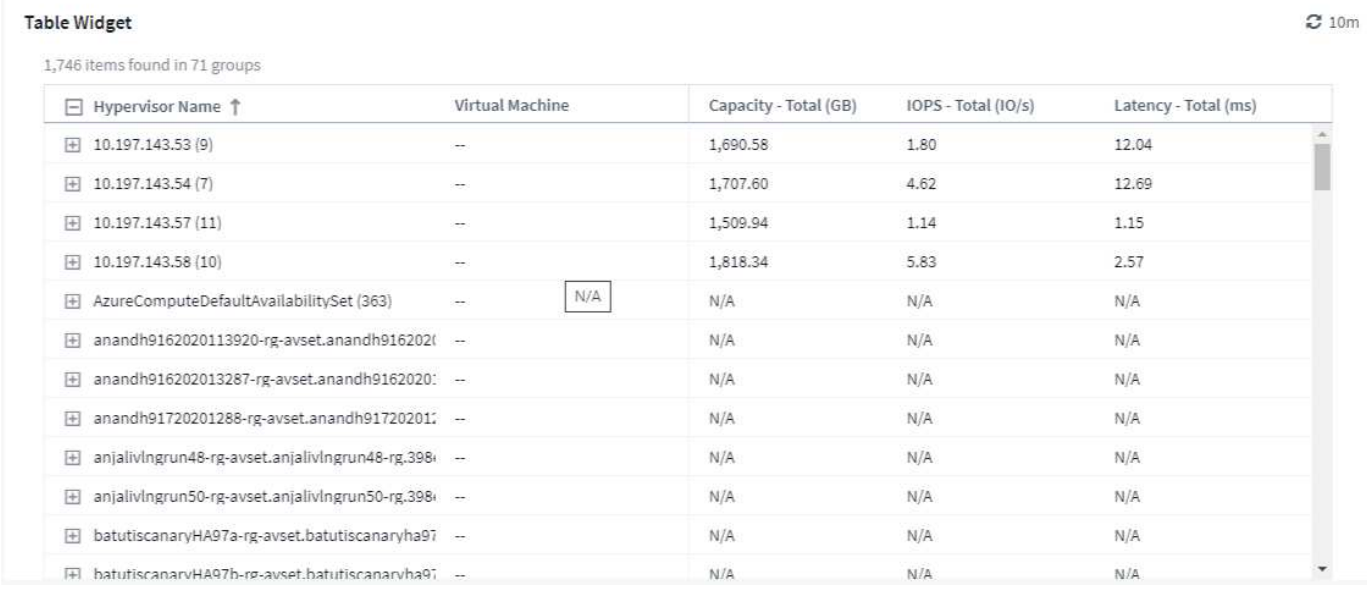

- 1. 我们可以自定义此小工具。在顶部的 Name 字段中,删除 Widget 1 并输入 Virtual Machine Performance table 。
- 2. 单击资产类型下拉列表并将 *Storage* 更改为 *Virtual Machine* 。

此时,表数据将发生变化,以显示您环境中的所有虚拟机。

3. 让我们向表中添加几列。单击右侧的齿轮图标,然后选择 *Hypervisor name* , *IOPS - Total* 和 *Latency - Total* 。您也可以尝试在搜索中键入名称,以快速显示所需字段。

此时,这些列将显示在表中。您可以按其中任何一列对表进行排序。请注意,这些列将按添加到小工具的顺 序显示。

4. 在本练习中,我们将排除当前未使用的虚拟机,因此,我们将筛选出总 IOPS 小于 10 的任何虚拟机。单击 \* 筛选依据 \* 旁边的 \* 。 ++\* 按钮,然后选择 *IOPS - Total* 。单击 \* 任何 \* 并在 \* 自 \* 字段中输入 "10" 。将 \* 至 \* 字段留空。单击输出筛选字段或按 Enter 设置筛选器。

现在, 此表仅显示总 IOPS 为 10 或以上的虚拟机。

5. 我们可以通过对结果进行分组来进一步折叠此表。单击 \* 分组依据 \* 旁边的 \* 。 \* 按钮,然后选择要分组的 字段,例如 *Application\_or \_Hypervisor name* 。系统将自动应用分组。

此时,表行将根据您的设置进行分组。您可以根据需要展开和折叠这些组。分组行显示每个列的汇总数据。 某些列允许您为该列选择汇总方法。

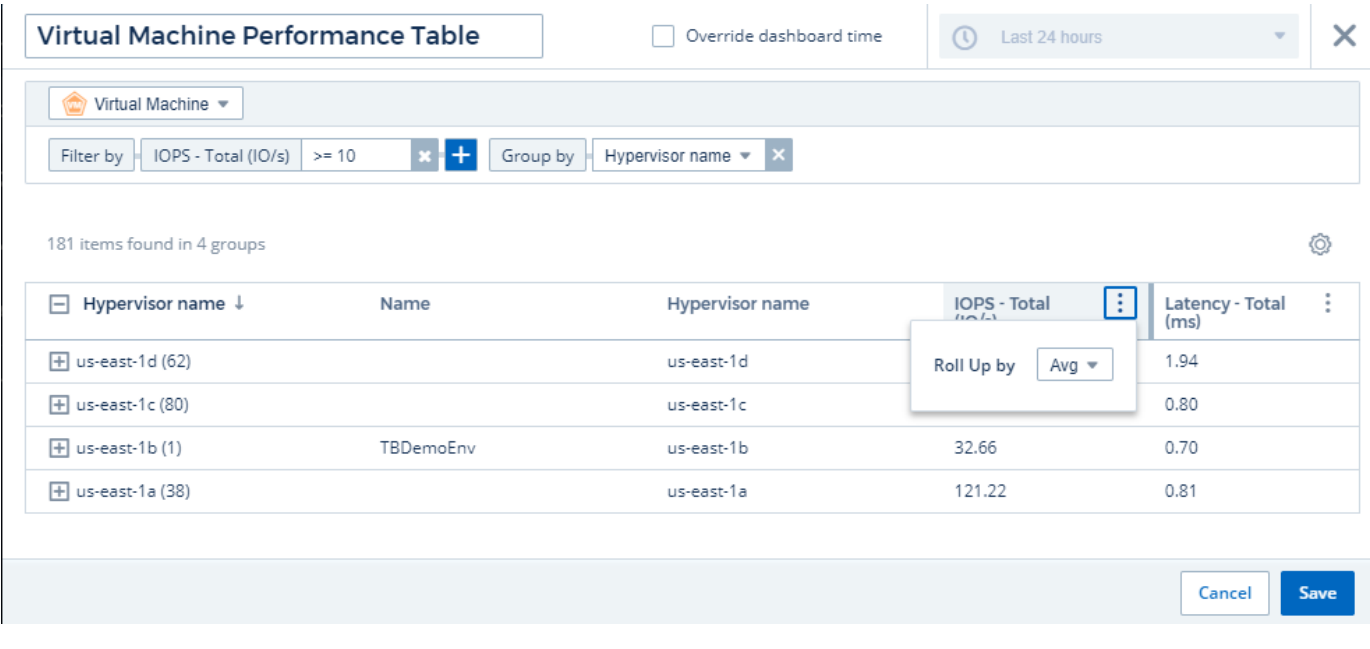

1. 在自定义表小工具以使您满意后,单击 \* { Save } \* 按钮。

此时,表小工具将保存到信息板中。

您可以通过拖动右下角来调整信息板上的小工具大小。使小工具更宽,以清晰地显示所有列。单击 \* 保存 \* 以保 存当前信息板。

接下来,我们将添加一些图表以显示虚拟机性能。我们来创建一个折线图,将虚拟机延迟与 VMDK 延迟进行比 较。

- 1. 如有必要,请单击信息板上的 \* 编辑 \* 图标以启用编辑模式。
- 2. 单击 \* 添加小工具 \* 图标并选择 *Line Chart* 向信息板添加新的折线图小工具。
- 3. 此时将打开 \* 编辑小工具 \* 对话框。将此小工具命名为 "VM/VMDK 最大延迟 "
- 4. 选择 \* 虚拟机 \* , 然后选择 Latency Max 。设置所需的任何筛选器, 或者将 \* 筛选器方式 \* 留空。对于 \* 汇总 \* ,选择 *Sum* by *all* 。将此数据显示为 *Line Chart* ,并保留 *Y-Axis* 作为 \_Primary 。
- 5. 单击 \* ( + 查询) \* 按钮以添加另一个数据线。对于此行,请选择 *VMDK* 和 *Latency Max* 。设置所需的任 何筛选器,或者将 \* 筛选器方式 \* 留空。对于 \* 汇总 \* , 选择 Sum by all 。将此数据显示为 Line Chart , 并 保留 *Y-Axis* 作为 \_Primary 。
- 6. 单击 \* 。保存 \* 将此小工具添加到信息板。

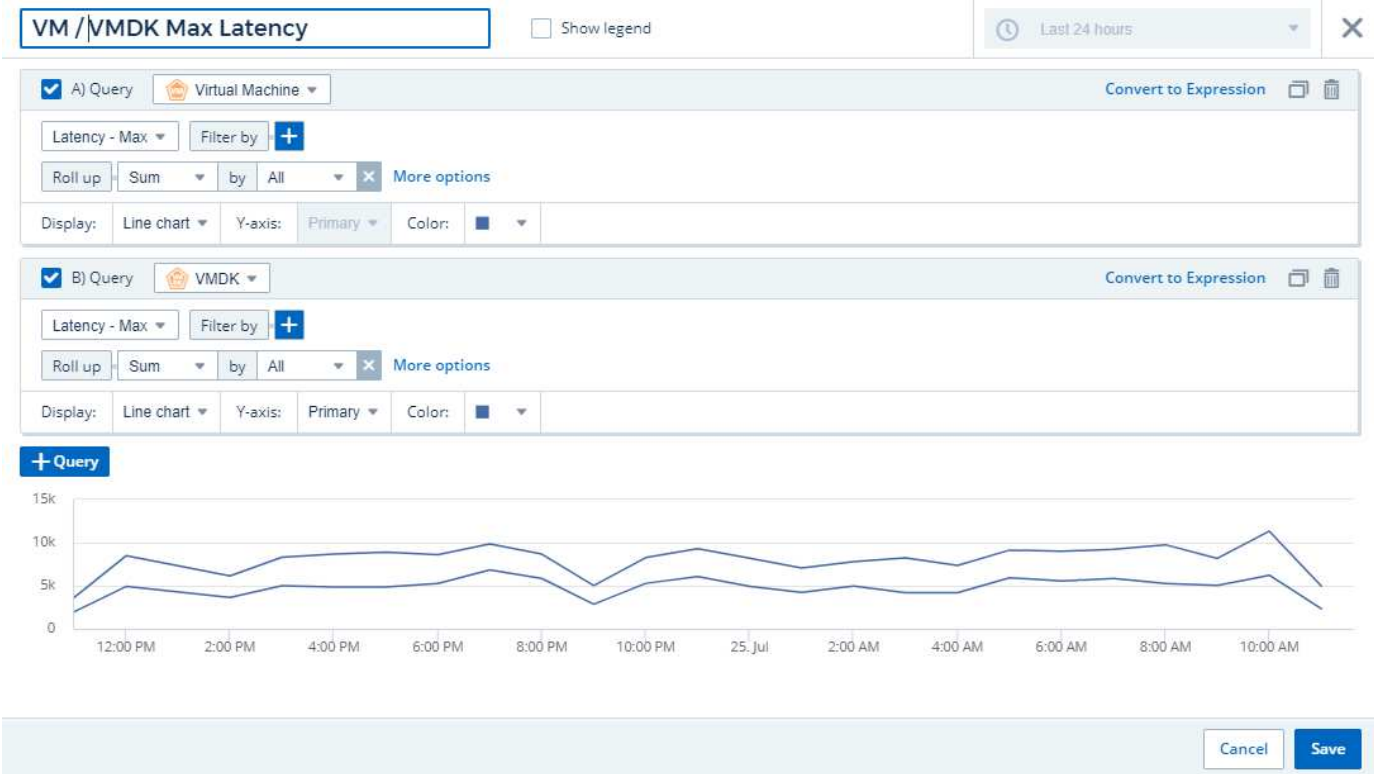

接下来,我们将添加一个图表,在一个图表中显示虚拟机读取,写入和总 IOPS 。

- 1. 单击 \* 添加小工具 \* 图标并选择 *Area Chart* 向信息板添加新的分区图小工具。
- 2. 此时将打开编辑小工具对话框。将此小工具命名为 "VM IOPS"
- 3. 选择 \* 虚拟机 \* ,然后选择 *IOPS* 总计 *\_* 。设置所需的任何筛选器,或者将 *\** 筛选器方式 *\** 留空。对于 *\** 汇 总 *\** ,选择 *\_Sum* by *all* 。将此数据显示为 *Area Chart* ,并保留 *Y-Axis* 作为 \_Primary 。
- 4. 单击 \* ( + 查询) \* 按钮以添加另一个数据线。对于此行,请选择 \* 虚拟机 \* 并选择 *IOPS read* 。
- 5. 单击 \* ( + 查询) \* 按钮以添加第三个数据线。对于此行,选择 \* 虚拟机 \* ,然后选择 LOPS 写入 。
- 6. 单击 \* 显示图例 \* 可在信息板上显示此小工具的图例。

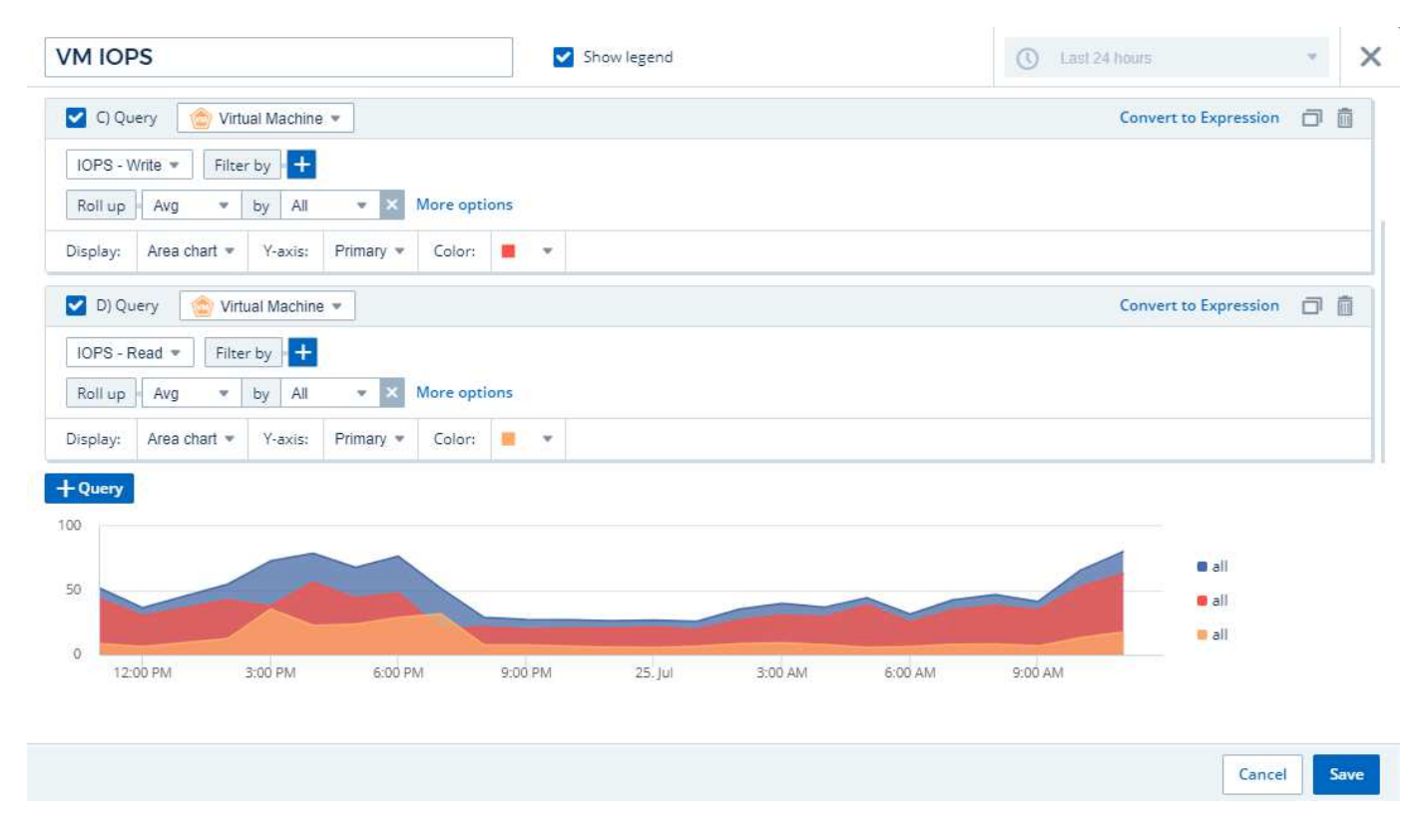

1. 单击 \* 。保存 \* 将此小工具添加到信息板。

接下来,我们将添加一个图表,显示与 VM 关联的每个应用程序的 VM 吞吐量。我们将对此使用汇总功能。

- 1. 单击 \* 添加小工具 \* 图标并选择 *Line Chart* 向信息板添加新的折线图小工具。
- 2. 此时将打开编辑小工具对话框。将此小工具命名为 "VM Throughput by Application"
- 3. 选择 Virtual Machine ,然后选择 Throughput Total 。设置所需的任何筛选器,或者将 Filter by 留空。对于 Roll up , 选择 "Max" , 然后按 "Application" 或 "Name" 进行选择。显示排名前 10 位的应用程序。将此数据 显示为折线图,并保留 "Y-Axis" 为 Primary 。
- 4. 单击 \* 。保存 \* 将此小工具添加到信息板。

您可以在信息板上移动小工具,方法是在小工具顶部的任意位置按住鼠标按钮并将其拖动到新位置。

您可以通过拖动右下角来调整小工具的大小。

在进行更改后,请务必 \* 。保存 \* 信息板。

最后一个虚拟机性能信息板将如下所示:

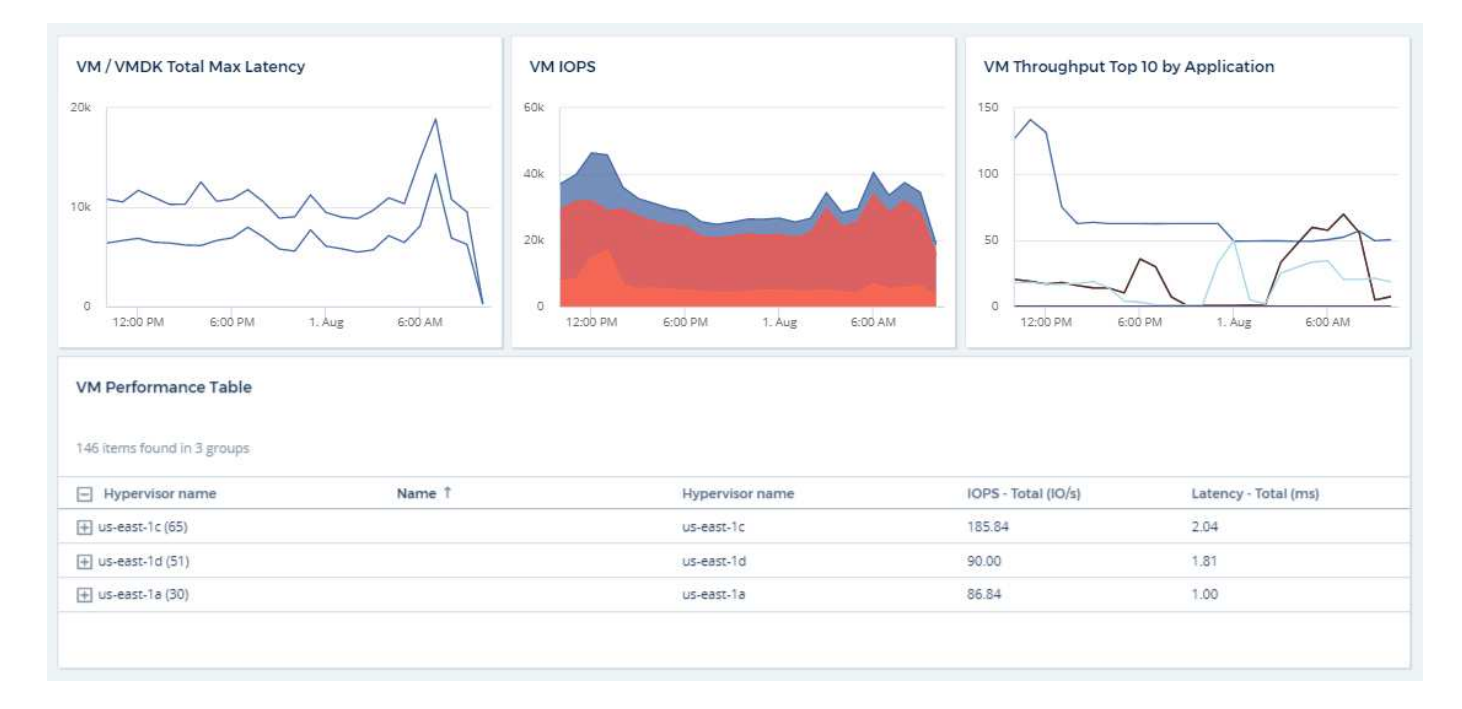

# <span id="page-40-0"></span>信息板和小工具的最佳实践

帮助您充分利用信息板和小工具的强大功能的提示和技巧。

# 查找正确的指标

Cloud Insights 会使用有时因数据收集器而异的名称来采集计数器和指标。

在为信息板小工具搜索合适的指标或计数器时,请记住,您所需的指标可能与您正在考虑的指标名称不同。虽然 Cloud Insights 中的下拉列表通常按字母顺序排列,但有时某个术语可能不会显示在您认为应该显示的列表中。 例如, " 原始容量 " 和 " 已用容量 " 等术语不会显示在大多数列表中。

•最佳实践 \*: 在 Filter by 等字段或列选择器等位置中使用搜索功能查找所需内容。例如,搜索 "cap" 将显示 名称中包含 "capacity" 的所有指标,无论这些指标在列表中的哪个位置。然后,您可以轻松地从较短的列表 中选择所需的指标。

以下是您在搜索指标时可以尝试使用的一些备用短语:

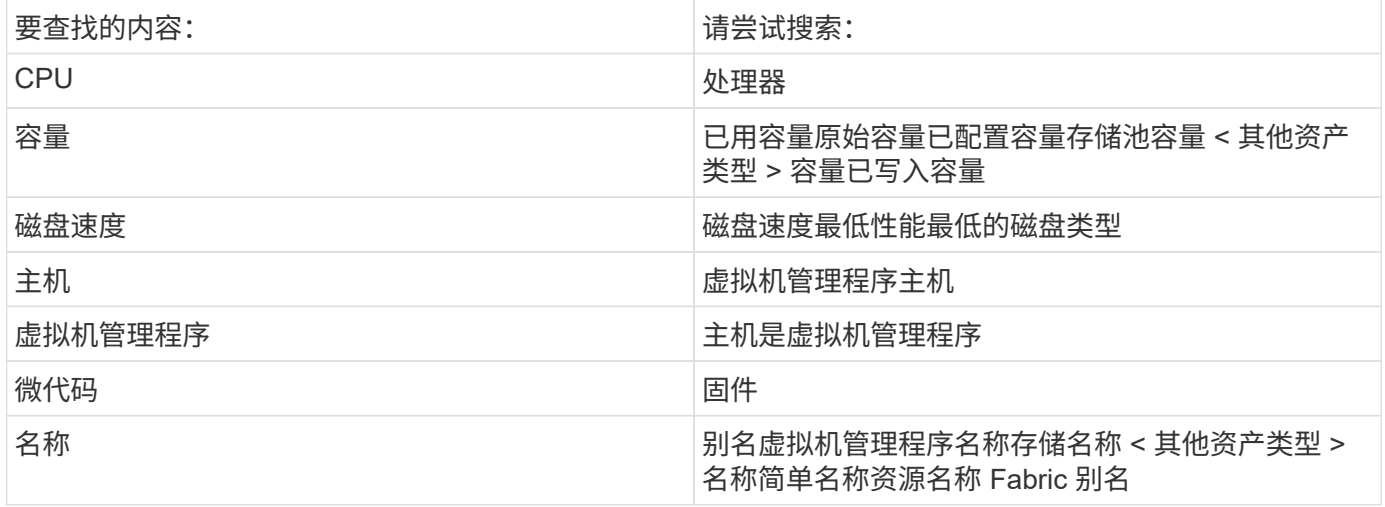

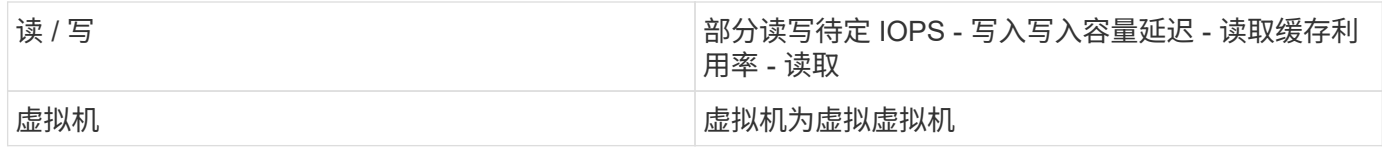

这不是一个全面的列表。这些只是可能的搜索词的示例。

## 查找合适的资产

您可以在小工具筛选器和搜索中引用的资产因资产类型而异。

在信息板和资产页面中,用于构建小工具的资产类型决定了您可以筛选或添加列的其他资产类型计数器。在构建 小工具时,请记住以下几点:

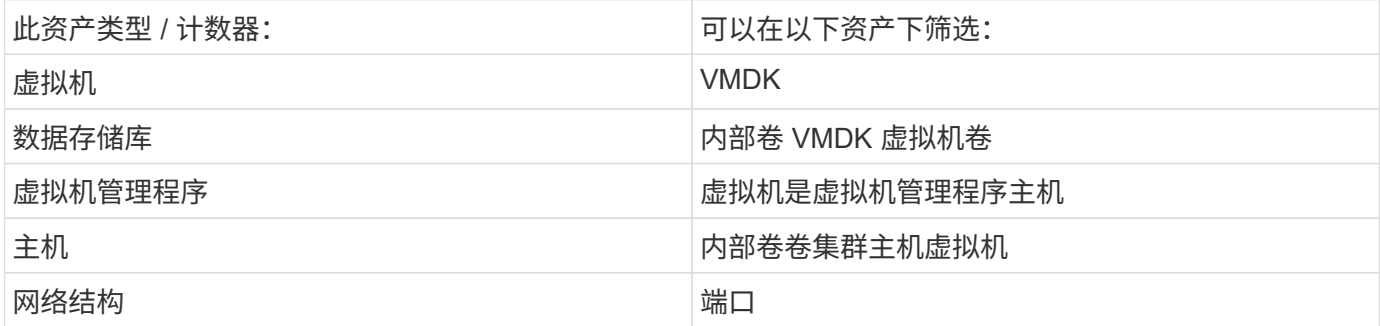

这不是一个全面的列表。

• 最佳实践 \* : 如果要筛选列表中未显示的特定资产类型, 请尝试使用备用资产类型构建查询。

散点图示例:了解轴

更改散点图小工具中计数器的顺序会更改显示数据的轴。

关于此任务

此示例将创建一个散点图,用于查看延迟较高而 IOPS 较低的性能较低的虚拟机。

步骤

- 1. 在编辑模式下创建或打开信息板,然后添加 \* 散点图 \* 小工具。
- 2. 选择资产类型,例如 *Virtual Machine* 。
- 3. 选择要绘制的第一个计数器。对于本示例,请选择 *Latency Total* 。

*Latency - total* 沿图表的 X 轴绘制。

4. 选择要绘制的第二个计数器。对于本示例,请选择 *IOPS - Total* 。

\_IOPS - 总计 \_ 沿图表中的 Y 轴绘制。延迟较高的 VM 将显示在图表的右侧。仅显示前 100 个延迟最高的  $\overline{\text{E}}$ 拟机, 因为 $\overline{\text{F}}$  Top by X-axis\* 设置为当前值。

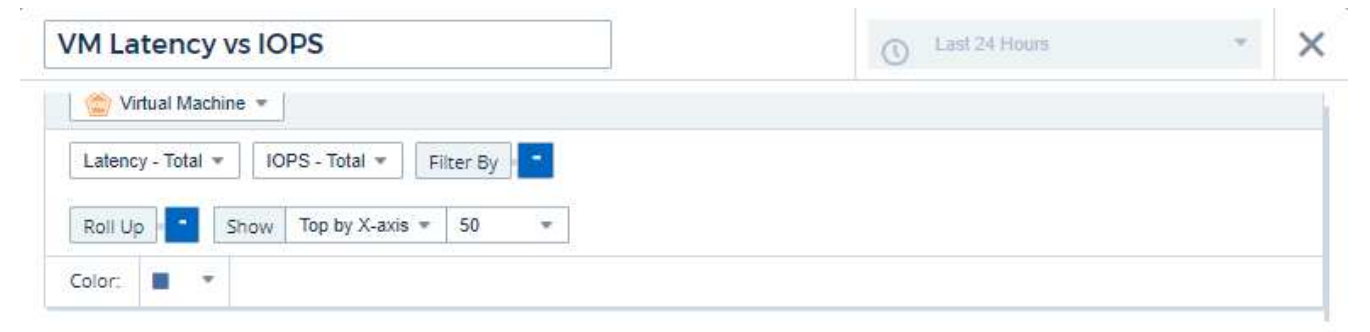

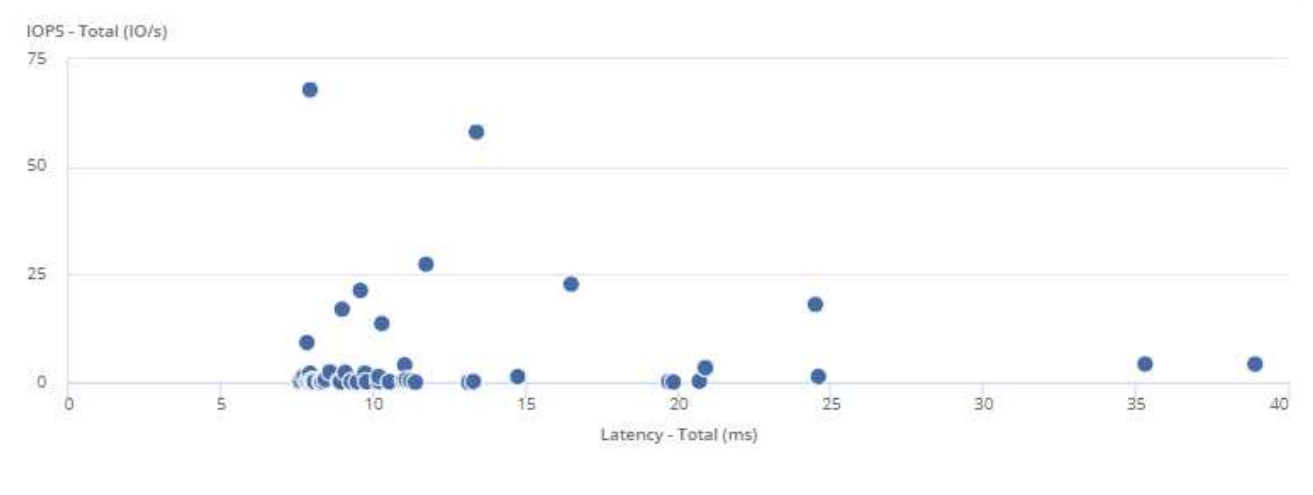

5. 现在,将第一个计数器设置为 IOPS - total,将第二个计数器设置为 Latency - total, 从而反转计数器的顺 序。

现在, *Latency-total* 将沿图表中的 Y 轴绘制, *IOPS - total* 则沿 X 轴绘制。此时, IOPS 较高的虚拟机将显 示在图表的右侧。

请注意,由于我们尚未更改 \* Top by X-Axis\* 设置,因此小工具现在会显示前 100 个 IOPS 最高的虚拟机, 因为这是当前沿 X 轴绘制的虚拟机。

Cancel

Save

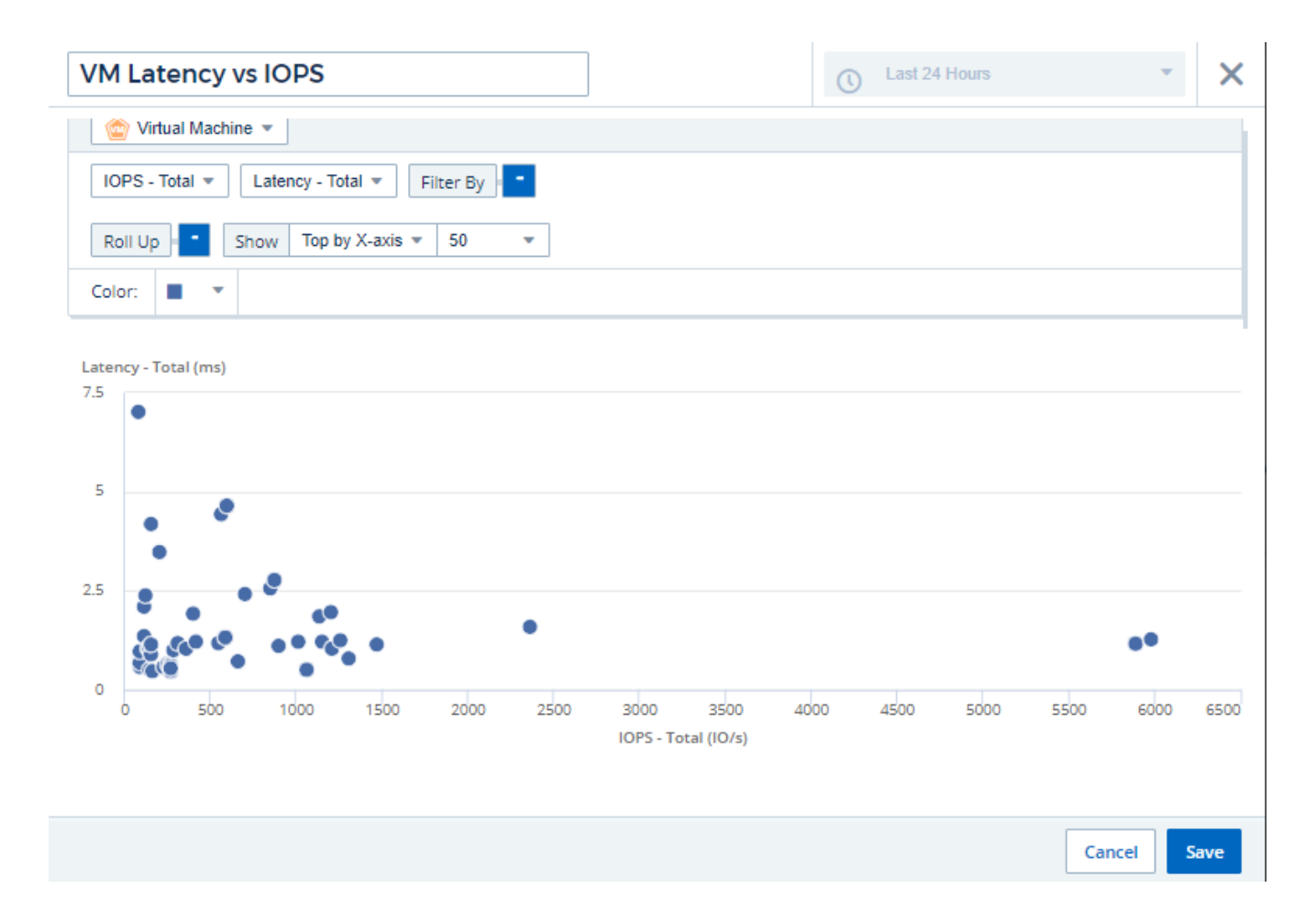

您可以选择在图表中按 X 轴显示前 N ,按 Y 轴显示前 N ,按 X 轴显示后 N 或按 Y 轴显示后 N 。在最后一个示 例中, 此图表将显示总 IOPS 最高的前 100 个 VM 。如果将其更改为 \* 顶部 by Y-axis\* ,则该图表将再次显示 总延迟最高的前 100 个 VM 。

请注意,在散点图中,您可以单击某个点来深入查看该资源的资产页面。

#### 版权信息

版权所有 © 2024 NetApp, Inc.。保留所有权利。中国印刷。未经版权所有者事先书面许可,本文档中受版权保 护的任何部分不得以任何形式或通过任何手段(图片、电子或机械方式,包括影印、录音、录像或存储在电子检 索系统中)进行复制。

从受版权保护的 NetApp 资料派生的软件受以下许可和免责声明的约束:

本软件由 NetApp 按"原样"提供,不含任何明示或暗示担保,包括但不限于适销性以及针对特定用途的适用性的 隐含担保,特此声明不承担任何责任。在任何情况下,对于因使用本软件而以任何方式造成的任何直接性、间接 性、偶然性、特殊性、惩罚性或后果性损失(包括但不限于购买替代商品或服务;使用、数据或利润方面的损失 ;或者业务中断),无论原因如何以及基于何种责任理论,无论出于合同、严格责任或侵权行为(包括疏忽或其 他行为),NetApp 均不承担责任,即使已被告知存在上述损失的可能性。

NetApp 保留在不另行通知的情况下随时对本文档所述的任何产品进行更改的权利。除非 NetApp 以书面形式明 确同意,否则 NetApp 不承担因使用本文档所述产品而产生的任何责任或义务。使用或购买本产品不表示获得 NetApp 的任何专利权、商标权或任何其他知识产权许可。

本手册中描述的产品可能受一项或多项美国专利、外国专利或正在申请的专利的保护。

有限权利说明:政府使用、复制或公开本文档受 DFARS 252.227-7013 (2014 年 2 月)和 FAR 52.227-19 (2007 年 12 月)中"技术数据权利 — 非商用"条款第 (b)(3) 条规定的限制条件的约束。

本文档中所含数据与商业产品和/或商业服务(定义见 FAR 2.101)相关,属于 NetApp, Inc. 的专有信息。根据 本协议提供的所有 NetApp 技术数据和计算机软件具有商业性质,并完全由私人出资开发。 美国政府对这些数 据的使用权具有非排他性、全球性、受限且不可撤销的许可,该许可既不可转让,也不可再许可,但仅限在与交 付数据所依据的美国政府合同有关且受合同支持的情况下使用。除本文档规定的情形外,未经 NetApp, Inc. 事先 书面批准,不得使用、披露、复制、修改、操作或显示这些数据。美国政府对国防部的授权仅限于 DFARS 的第 252.227-7015(b)(2014 年 2 月)条款中明确的权利。

商标信息

NetApp、NetApp 标识和 <http://www.netapp.com/TM> 上所列的商标是 NetApp, Inc. 的商标。其他公司和产品名 称可能是其各自所有者的商标。